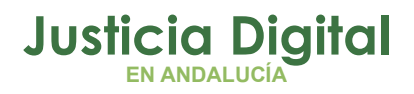

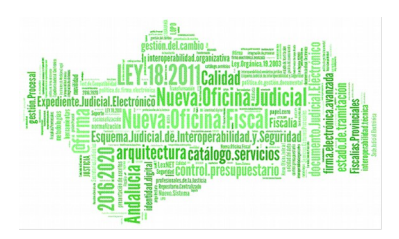

Manual Básico de Usuario (v 3.0.0)

10/12/2018 Sevilla

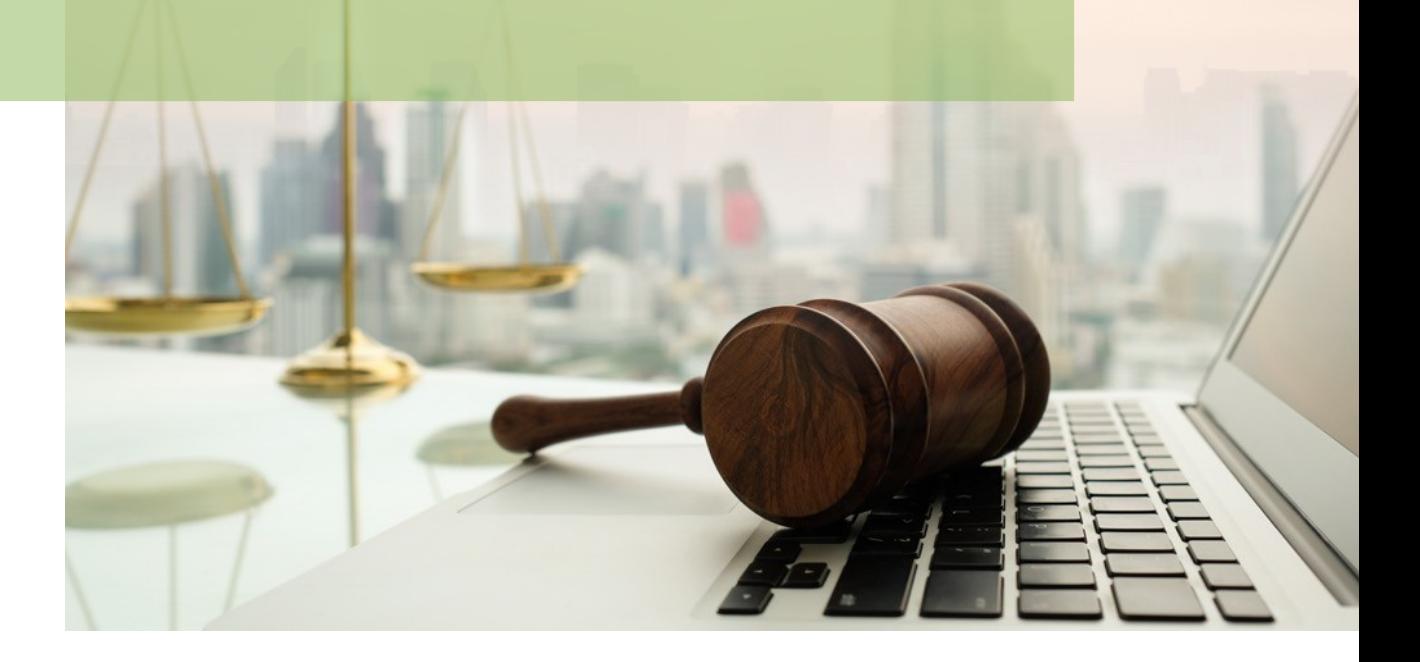

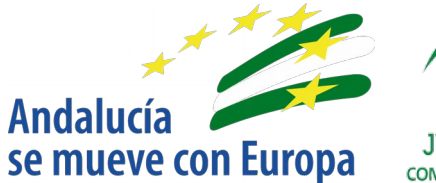

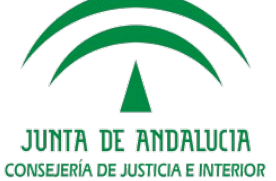

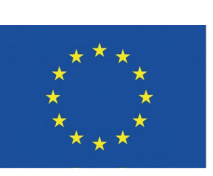

# **Unión Europea**

**Fondo Europeo** de Desarrollo Regional

D.G. DE INFRAESTRUCTURAS Y SISTEMAS Servicio de Informática Judicia**l**

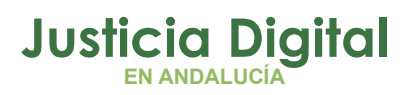

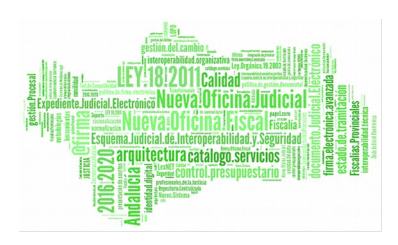

# **03 Anexo ÍNDCEDECONTENDO** $\boldsymbol{\mathcal{S}}$ **01 Introducción 02 Acceso a la aplicación**

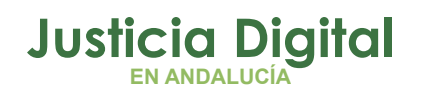

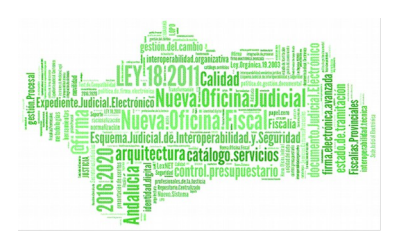

# **1. INTRODUCCIÓN**

Descripción del propósito del documento.

La Ley 38/2002, de 24 de octubre, de reforma parcial de la Ley de Enjuiciamiento Criminal, sobre procedimiento para el enjuiciamiento rápido e inmediato de determinados delitos y faltas, regula:

- El enjuiciamiento rápido de determinados delitos, tipificados por pena aplicable y duración, siempre que el proceso penal se haya iniciado en virtud de atestado policial.
- Diligencias con carácter urgente y preparación deljuicio oral durante el servicio de guardia.
- Señalamiento, en su caso, del juicio oral en la fecha más próxima posible dentro de los quince días siguientes.
- El enjuiciamiento inmediato de faltas.
- Citación por la policía judicial de las partes ante el juzgado de guardia. "La policía judicial fijará la hora de comparecencia coordinadamente con el Juzgado de guardia"
- Iniciación alternativa del procedimiento en virtud de denuncia del ofendido ante el órgano judicial
- Celebración del juicio de forma inmediata por el juzgado de guardia, siendo precisa sala de vistas y presencia del Ministerio Fiscal.

A este fin, los Partidos Judiciales organizan los servicios de guardia en función del número de Juzgados de Instrucción, cualificando juzgados para la tramitación de juicios rápidos y para enjuiciamiento de faltas. Di cha cualificación puede ir en función de días, franjas horarias, etc.

Los criterios de señalamiento de las vistas de juicios rápidos se establecen por las Salas de Gobierno de los Tribunales Superiores de Justicia.

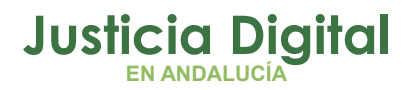

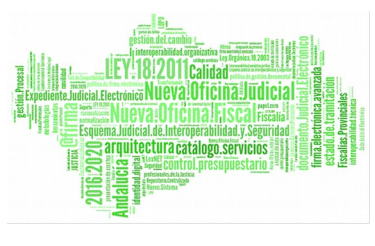

Al ampliarse el conjunto de actores que pueden realizar citaciones y/o señalamientos para los órganos judiciales, se precisa una Agenda compartida, en la que obtener y anotar dichas reservas de tiempo de juzgado/sala. En particular:

- Citaciones para comparecencia en Juzgado de guardia para diligencias urgentes. Juicios por delito. Usuarios: Policía, Juzgados de Instrucción en función de guardia ordinaria, Decanatos provinciales. Alcance: Juzgados de Guardia (en el día)
- Señalamiento de juicios rápidos para Juzgados de Penal. Usuarios: Juzgados de Instrucción en función de guardia ordinaria. Alcance: Juzgados de lo Penal en/adscritos a los partidos judiciales.
- Señalamiento de Juicios Inmediatos de Faltas. Usuarios: Policía, Juzgados de Instrucción en función de guardia ordinaria, Juzgados de Instrucción en función de guardia específica para juicio de faltas, Decanatos provinciales. Alcance: Juzgados de instrucción en Guardia específica de Juicio de Faltas.

Dado que la operatividad de la agenda se basa en la disponibilidad temporal de medios (juzgados/salas), y dado que dichos medios son utilizados en el proceso normal judicial, la funcionalidad de la agenda se ha ampliado así mismo para una utilización general por cualquier órgano judicial en relación con sus propias citaciones/señalamientos.

El presente manual incluye las instrucciones necesarias para la gestión de esta Agenda de Señalamientos.

#### **Notas de la Versión 1.4.2**

Coincidiendo con la entrada en vigor el pasado 28 de abril de la citada Ley 38/2002, de 24 de octubre, se puso a disposición de los órganos judiciales la primera versión (1.0) de la Agenda de Señalamientos.

A la versión 1.0 han seguido dos versiones intermedias, 1.1 y 1.2 y 1.3, incorporando diferentes mejoras funcionales. Se libera ahora la versión 1.4.2, con las siguientes novedades principales:

Integración la Agenda con el escritorio judicial.

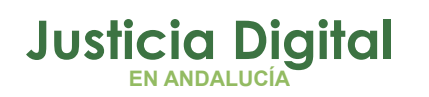

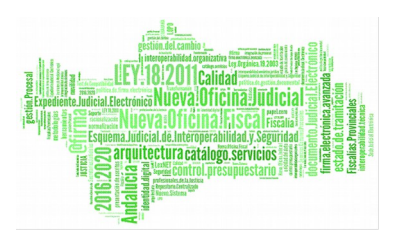

- Gestión de la utilización compartida de las salas de vistas. Para ello se ha modificado la programación de la actividad de los órganos judiciales.
- Nuevos tipos de señalamiento para la jurisdicción civil.
- Mejora en la velocidad de proceso del algoritmo de búsqueda de reservas.

Para el acceso a esta Aplicación se precisa el programa Internet Explorer (mínimo versión J.J, intensidad de cifrado 128 BIT).

Se describen en este apartado dos modos diferentes de acceso a la Agenda: uno nuevo a través del Escritorio Judicial y el tradicional utilizado actualmente. Este último se considera a extinguir, quedando en el futuro como acceso único el Escritorio Judicial.

En todos los casos se establece una conexión segura en la entrada en la Agenda, por lo que habrá que contestar "Sí "en la siguiente pantalla previa de confirmación:

#### **Escritorio Judicial**

En este apartado se detalla el acceso a la Agenda desde el Escritorio Judicial. Este será en el futuro el punto único de entrada para todas las aplicaciones WEB.

El acceso al Escritorio Judicial se realiza en la dirección (URL):

[http://escritoriojudicial.justicia.junta-andalucia.es](http://escritoriojudicial.justicia.junta-andalucia.es/)

Se presenta entonces la pantalla inicial del escritorio.

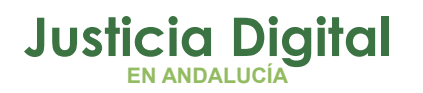

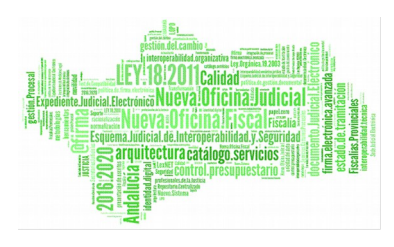

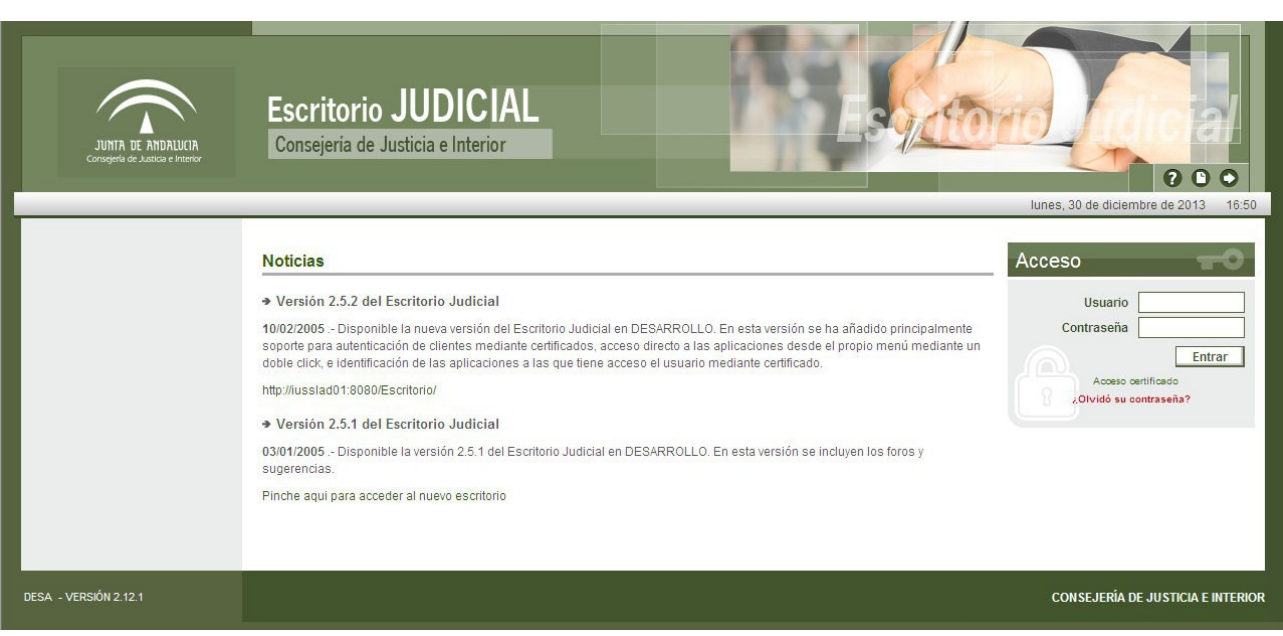

#### *Figura 1*

Se introduce aquí una identificación de usuario y una contraseña. El Escritorio determina el perfil del usuario y muestra en una lista las Aplicaciones a las que puede acceder en virtud de dicho perfil. Por ejemplo:

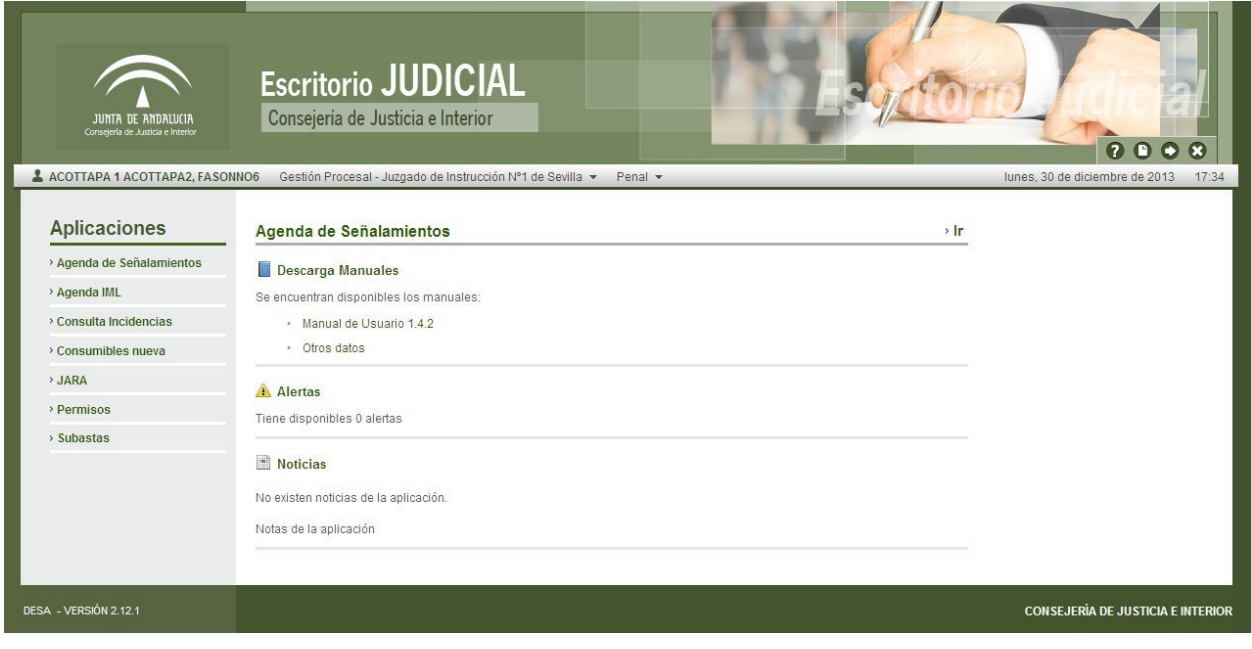

*Figura 2*

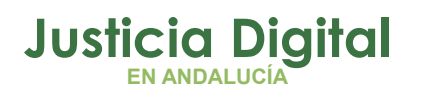

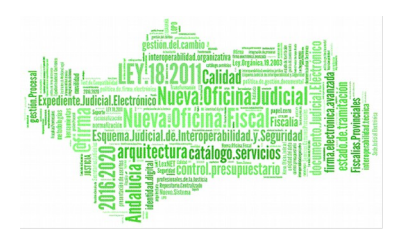

En la zona central del escritorio se presenta:

- El acceso a la Aplicación >>
- La descarga de los manuales de usuario
- Las Alertas y Noticias relacionadas con esta Aplicación

Pulsando sobre el texto "Agenda de Señalamientos "en la zona central, o bien sobre el icono flecha '>Ir' a la derecha, se accederá a la aplicación.

# **2. ACCESO A LA APLICACIÓN**

## **2.1. VISTAS DE LA APLICACIÓN**

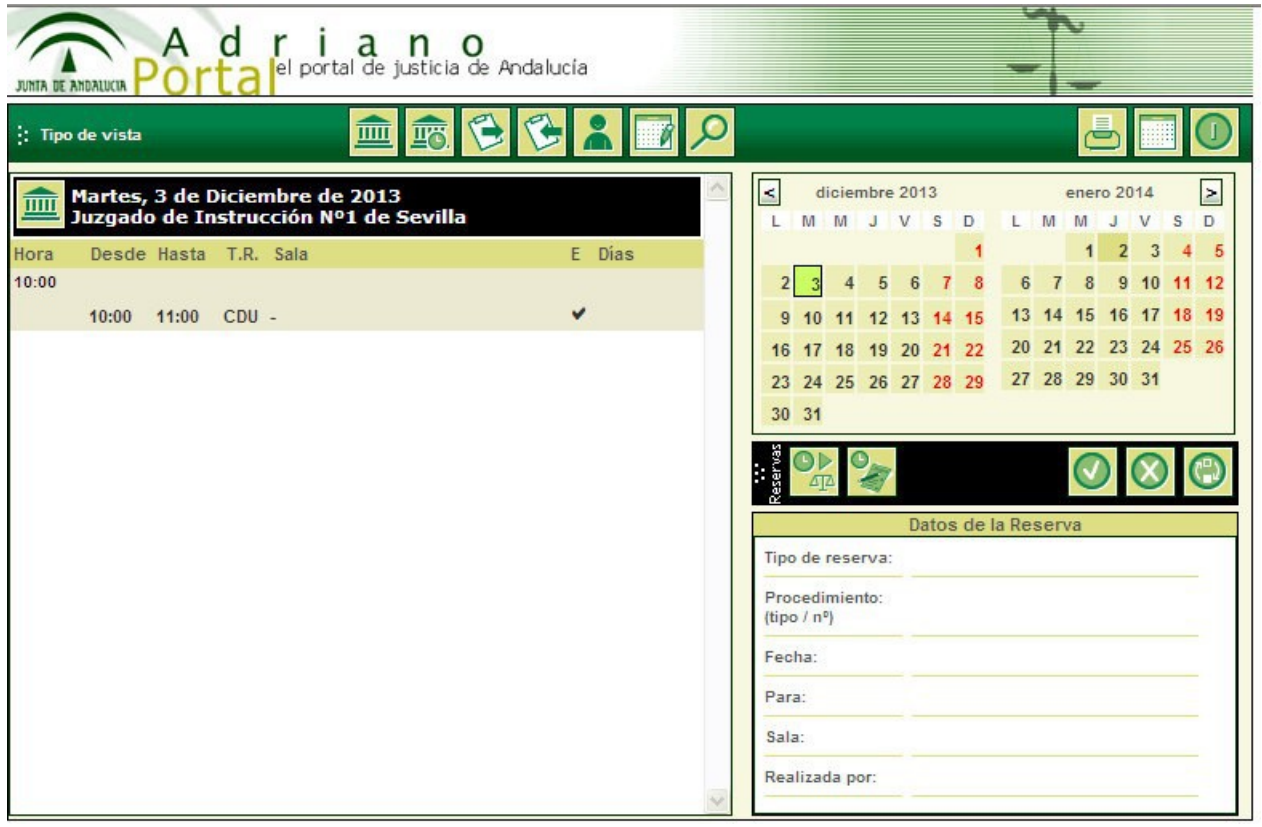

*Figura 3*

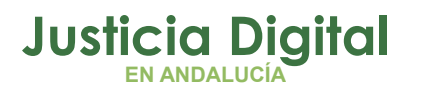

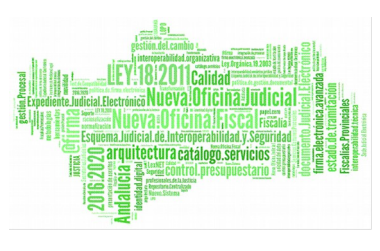

 Vista Juzgado: presentándose las reservas hechas para el propio Juzgado en el día 丽 seleccionado (calendarios a la derecha).

 Vista Tarea de Organismo: presentándose secuencialmente las reservas realizadas por el organismo conectado en el día seleccionado (calendarios a la derecha).

 Vista Tarea de Usuario: presentándose las reservas hechas por el usuario conectado en el día seleccionado (calendarios a la derecha).

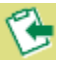

 Vista Tarea de Organismo: presentándose secuencialmente las reservas realizadas por el organismo conectado para día seleccionado (calendarios a la derecha).

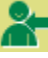

 Vista tarea de Usuario: presentándose las reservas hechas por el usuario conectado para el día seleccionado (calendarios a la derecha).

 Vista Sala: presentándose las reservas hechas para las salas existentes en el partido judicial en el día seleccionado (calendarios a la derecha).

To. Vista Pendiente: presentándose las reservas hechas para el propio Juzgado y pendientes de toma de razón.

Debajo de esta barra, a la izquierda de la pantalla, se presenta de forma abreviada el contenido de la agenda de acuerdo a la fecha y al tipo de vista seleccionado:

**TITT** En la vista Juzgado se visualiza para cada reserva:

- Hora Desde
- Hora Hasta
- Tipo de Reserva (Abreviado)
	- CDU Citación Diligencias Urgentes
	- SJF Señalamiento de Juicio Inmediato de Faltas

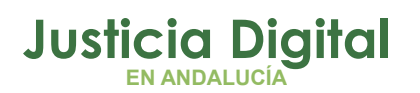

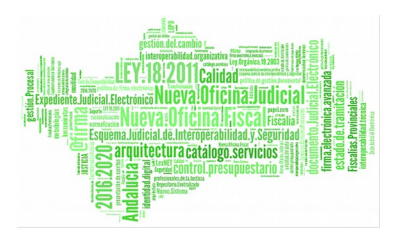

◦ SJR Señalamiento de Juicio Rápido por Delito

 $^{\circ}$  …

- Hechos (Abreviado)
- Estado de la Reserva
	- Pdte. Citaciones (Pdte. Cit.)
	- Confirmada ()
	- $\cdot$  Toma de razón  $(\checkmark)$
- Días desde el día en que se solicita la reserva hasta el día en que se produce.
- **1** Indicador de superar el máximo de días establecido para este tipo de reserva
- **O** Indicador de solapamiento

 En las vistas Tarea Organismo, se visualiza para cada reserva: ₩₩

- Fecha Desde
- Hora Desde
- Hora Hasta
- ◆ Tipo de Reserva (Abreviado)
	- CDU Citación Diligencias Urgentes
	- SJF Señalamiento de Juicio Rápido de Faltas
	- SJR Señalamiento de Juicio Rápido por Delito
	- ...
- Hechos (Abreviado)
- Estado de la Reserva
	- Pdte. Citaciones (Pdte. Cit.)
	- Confirmada ()

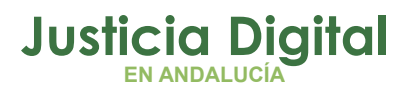

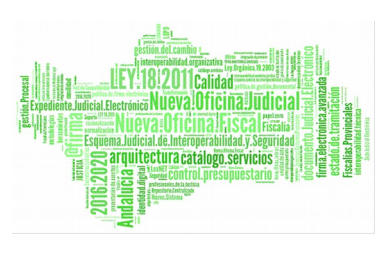

• Toma de razón (√)

Días Período desde el día en que se solicita la reserva hasta el día en que se produce.

En las vistas Tarea Usuario la estructura de la información es la misma

que la detallada en la vista anterior; se muestran aquí no obstante sólo las reservas realizadas por el usuario en/para el día seleccionado.

Por ejemplo, caso de más de un usuario en un Juzgado, las vistas Tarea Organismo mostrarían las reservas realizadas por todos los usuarios en/para el día seleccionado; las vistas Tarea Usuario, soló aquellas realizadas por el usuario conectado.

 Al seleccionar la vista Sala, se solicita la elección de la sala cuyas reservas se desea gestionar: Por favor elija la sala:

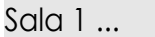

Sala2 ...

Pulsando sobre la sala elegida, se presenta en pantalla la información de las reservas realizadas para dicho día (calendario) y sala:

- Hora Desde
- Hora Hasta
- ◆ Tipo de Reserva (Abreviado)
	- CDU Citación Diligencias Urgentes
	- SJF Señalamiento de Juicio Rápido de Faltas
	- SJR Señalamiento de Juicio Rápido por Delito

• ...

- Juzgado
- Estado de la Reserva
	- Pdte. Citaciones (Pdte. Cit.)

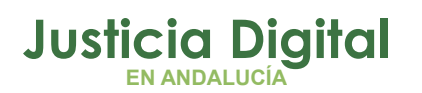

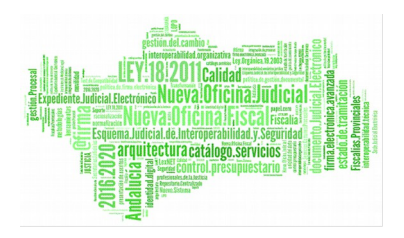

- Confirmada ()
- $\circ$  Toma de razón  $(\checkmark)$

**En** En la vista Pendiente se relacionan todas las reservas pendientes de toma de razón por el órgano conectado. Esta vista presenta la siguiente información para cada reserva:

- Fecha Desde
- Hora Desde
- ◆ Hora Hasta
- ◆ Tipo de Reserva (Abreviado)
	- CDU Citación Diligencias Urgentes
	- SJF Señalamiento de Juicio Rápido de Faltas
	- SJR Señalamiento de Juicio Rápido por Delito
	- ...
- ◆ Hechos (Abreviado)
- Estado de la Reserva
	- Pdte. Citaciones (Pdte. Cit.)
	- Confirmada (...)
	- Toma de razón (√)
- Días Período desde el día en que se solicita la reserva hasta el día en que se produce.
	- Selección De Reserva o Anotación

Caso de que haya reservas o anotaciones en cualquiera de las vistas, pulsando con el ratón sobre una de ellas, ésta quedará seleccionada (marcas > <),

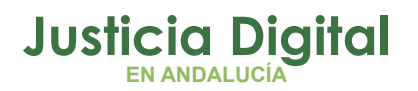

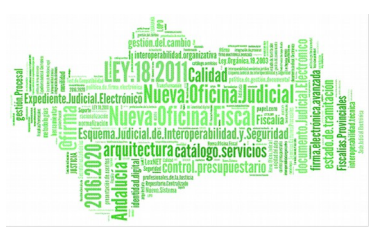

presentándose un resumen de los datos de la misma en la zona inferior derecha de la pantalla, bajo el epígrafe: "Detalle de la Reserva ":

- $\bullet$  Tipo de reserva
- Atestado
- N.I.G.
- Fecha, Desde hora, Hasta hora
- Juzgado para el que se realiza la reserva
- Sala para la que se realiza la reserva (en su caso)
- ◆ Estado de la reserva
- Organismo autor de la reserva
- Hechos

En relación con la reserva/anotación seleccionada (cuyos datos se presentan se presentan bajo el epígrafe: "Detalle de la Reserva "), se dispone de tres botones con la siguiente funcionalidad:

œ Detalle reserva/anotación. Pulsando este botón (Clic con el ratón), se accede a una pantalla para la consulta y, en su caso, modificación de los datos de la reserva/anotación.

 Cambio de estado de reserva. Pulsando este botón (Clic con el ratón), se accede a una pantalla para la toma de razón/anulación de toma de razón de una reserva/anotación.

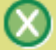

 Anular reserva/anotación. Pulsando este botón (Clic con el ratón), se accede a una pantalla para la anulación de una reserva/anotación.

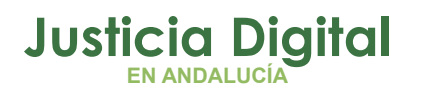

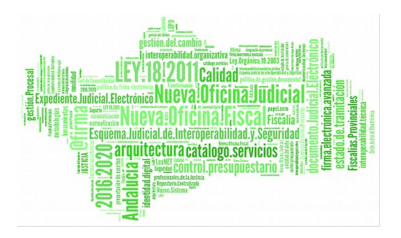

# **2.2. BÚSQUEDA DE RESERVA**

Pulsando (haciendo clic con el ratón) en este botón, se presenta la siguiente pantalla para la localización rápida de reservas

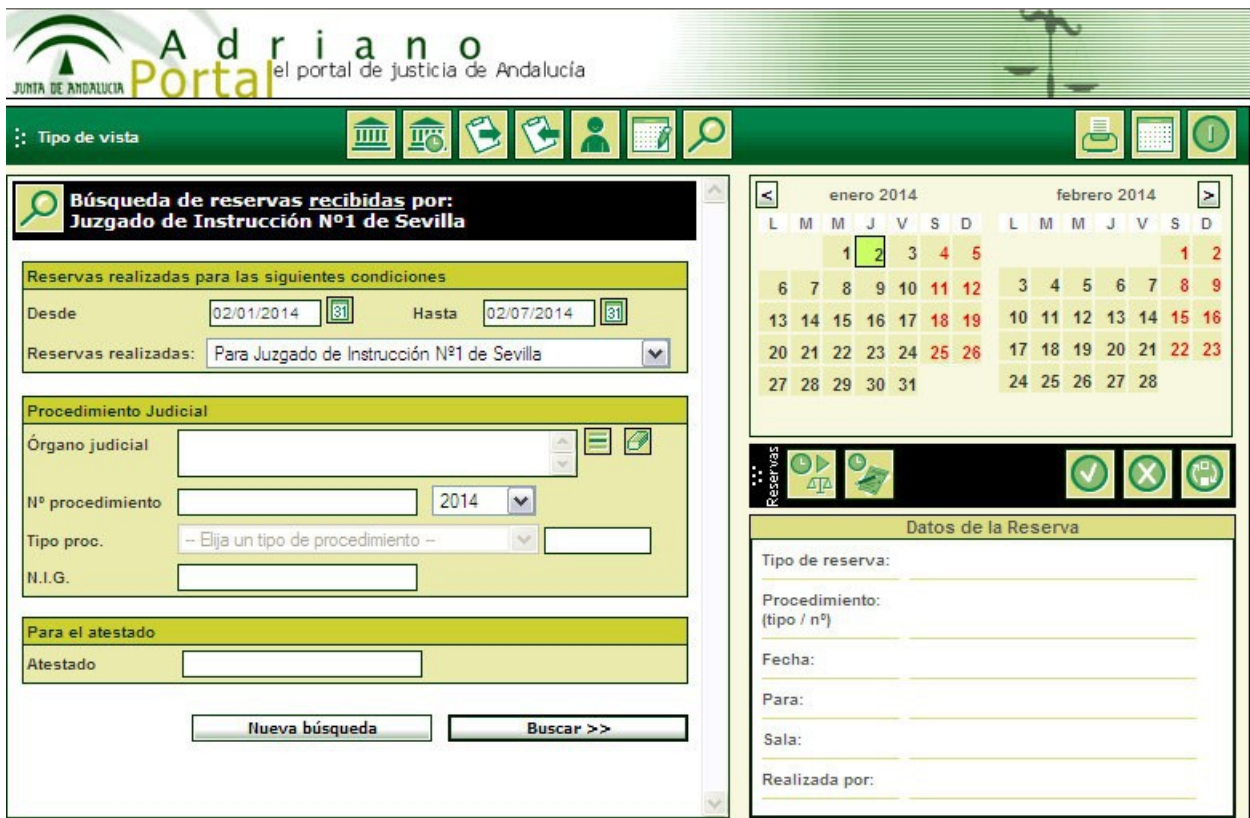

*Figura 4*

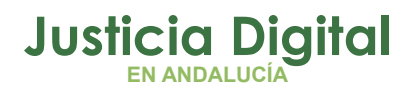

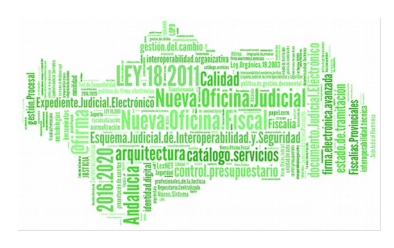

Manual de usuario

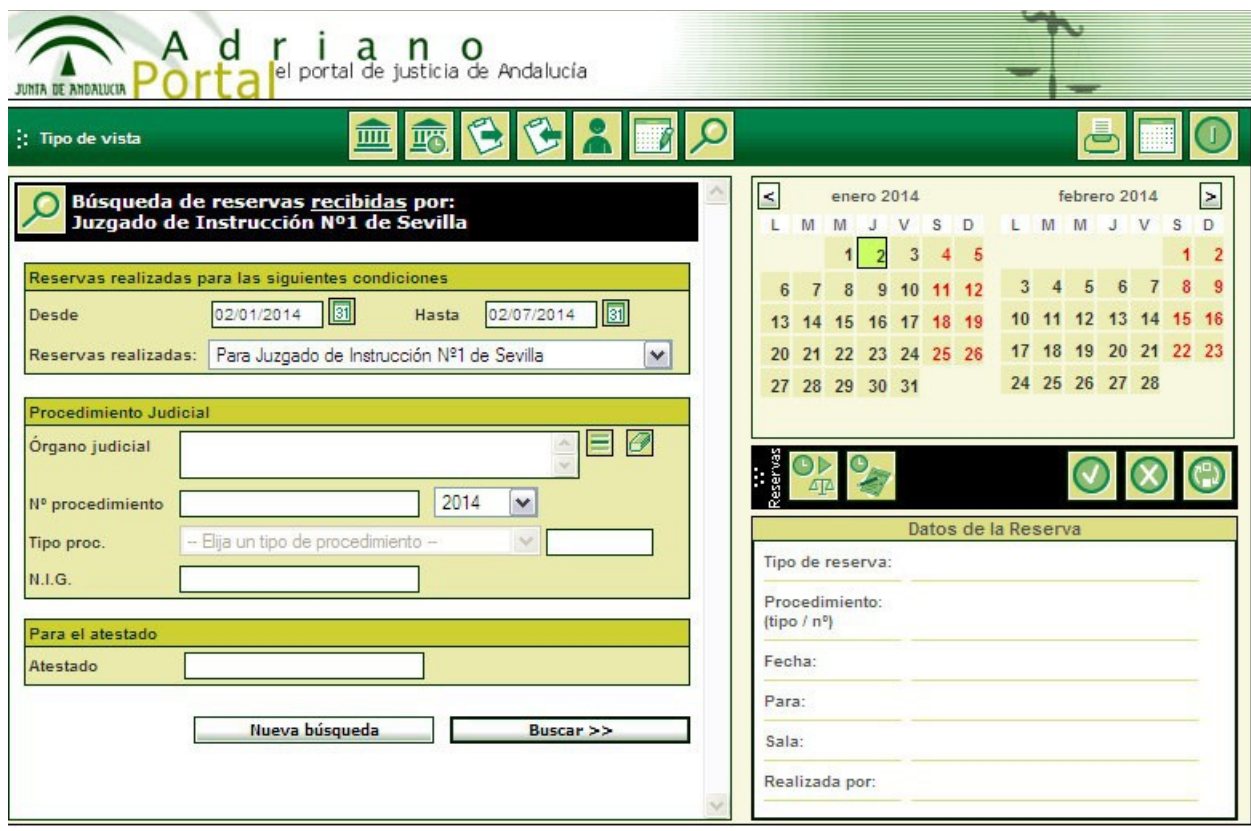

*Figura 5*

Las posibilidades de búsqueda son:

- ◆ Desde/Hasta fecha
- Identificación del asunto (órgano judicial, número y tipo de procedimiento, NIG)
- Identificación del atestado
- Rellenando uno o varios de estos datos y pulsando Buscar>>, se inicia el proceso de búsqueda. La primera reserva encontrada (citación/señalamiento) que cumpla estos criterios se presenta en el panel de 'Datos de la Reserva' para su posible gestión. A continuación, se puede:
- Pulsar 'Buscar siguiente >>' para localizar la siguiente reserva que cumpla los criterios.
- Pulsar 'Nueva búsqueda' para establecer nuevos criterios.
- Seleccionar una vista cualquiera para salir del proceso de búsqueda.

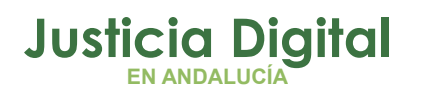

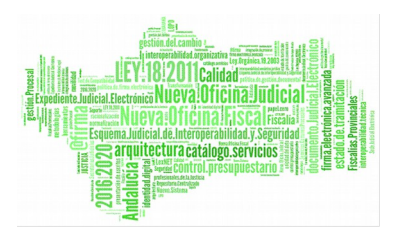

# **2.3. REALIZACIÓN DE RESERVA**

Pulsando (haciendo clic con el ratón) en este botón, se presenta un menú para la realización de reservas:

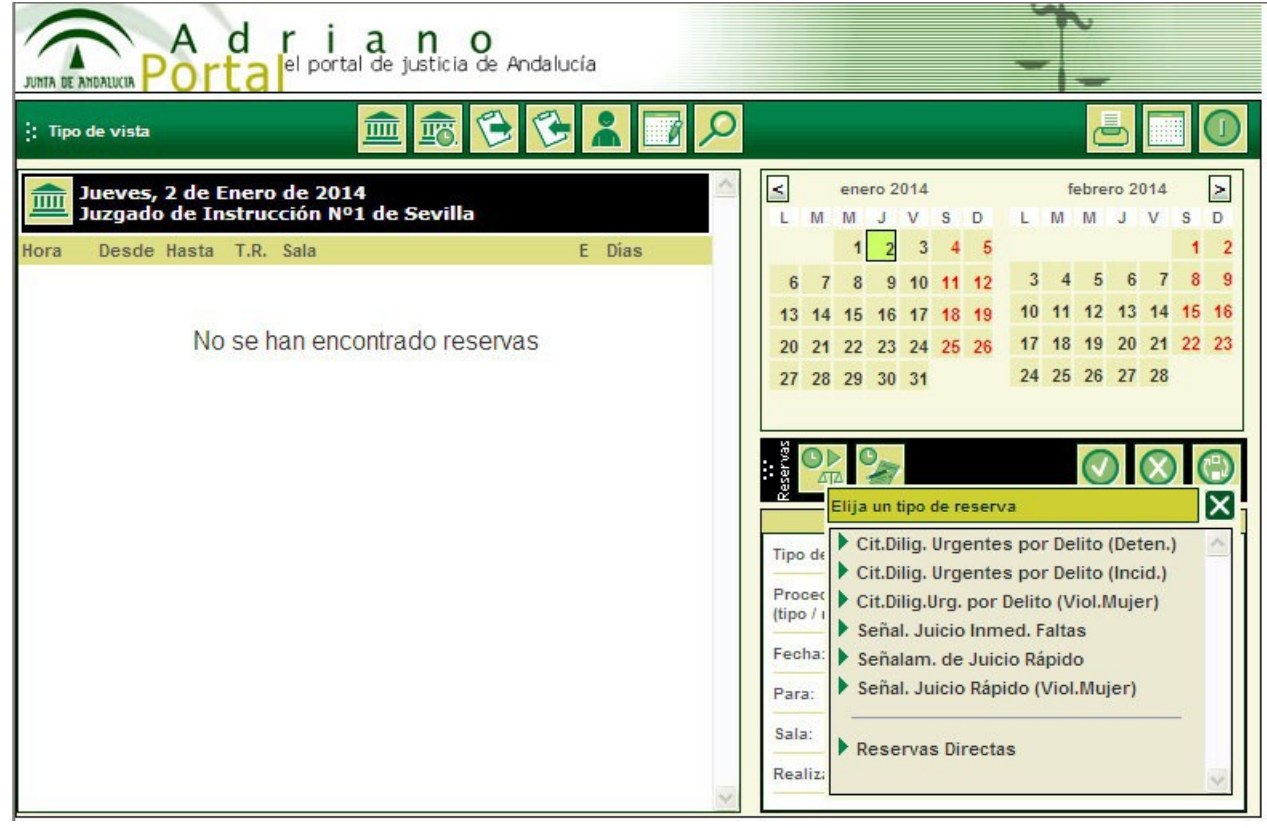

*Figura 6*

-*Se presentan sólo los tipos de reserva adecuados de acuerdo al tipo de organismo conectado.*

- Citación para diligencia urgente juicio por delito. Disponible sólo para juzgados de instrucción/mixtos, para actores externos (policía/guardia civil) y para Decanatos provinciales.
- Señalamiento de ¡juicio inmediato de faltas. Disponible sólo para juzgados de instrucción/mixtos, para actores externos (policía/guardia civil) y para Decanatos provinciales.

Página 13 de 55

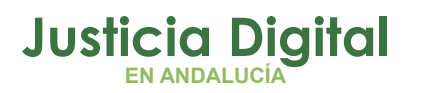

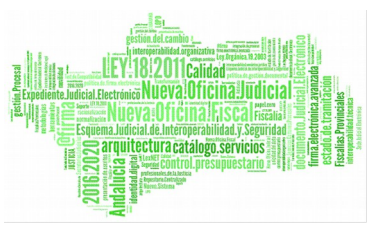

- Señalamiento de juicio rápido por delito para los Juzgado de Penal. Disponible sólo para juzgados de instrucción/mixtos.
- Señalamiento de juicio ordinario con fiscal. Disponible para juzgados de Primera Instancia.
- Señalamiento de juicio ordinario con fiscal. Disponible para juzgados de Primera Instancia.
- Señalamiento de juicio urgente Disponible para juzgados de Primera Instancia.

Actividades Generales (no programada). Disponible para todos los órganos judiciales para gestionar su propia actividad. Pulsando en el símbolo [+] en esta opción se abre un submenú para la selección de una actividad:

- Juicio/Vista
- Comparecencia
- ◆ Comparecencia apud acta
- Emplazamiento
- ◆ Citación
- ◆ Requerimiento
- Celebración Subasta
- Audiencia Preliminar

## **2.4. REALIZACIÓN DE ANOTACIONES**

Pulsando (haciendo clic con el ratón) en este botón, se presenta una pantalla en la que se pueden crear anotaciones. Este botón solo aparece si el usuario logado tiene permisos para ello.

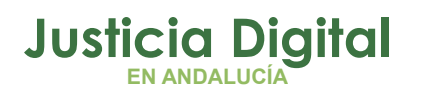

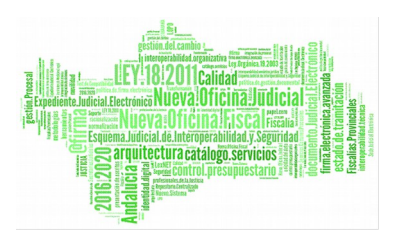

# **2.5. OTRAS FUNCIONES**

En la zona superior derecha de la pantalla se dispone de un grupo de botones con las siguientes funcionalidades:

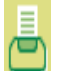

Imprimir Vista. De momento sólo para vista Juzgado. Permite imprimir la relación

de citaciones/señalamientos para un margen de días seleccionado.

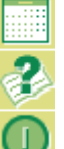

Sin uso actualmente.

Cierre de Sesión. Pulsar este botón para abandonar el trabajo con la Agenda.

Funciones administrativas. Gestión de calendarios de guardia, ...

- La pantalla presentará/admitirá el uso sólo de aquellos botones/funciones adecuados al perfil del usuario (permisos) y a la función en la que se esté trabajando.

# **2.6. GESTIÓN DE ANOTACIONES**

Para crear una anotación, habrá que pulsar sobre el botón:

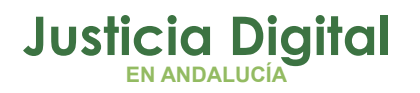

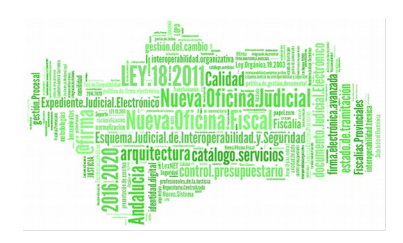

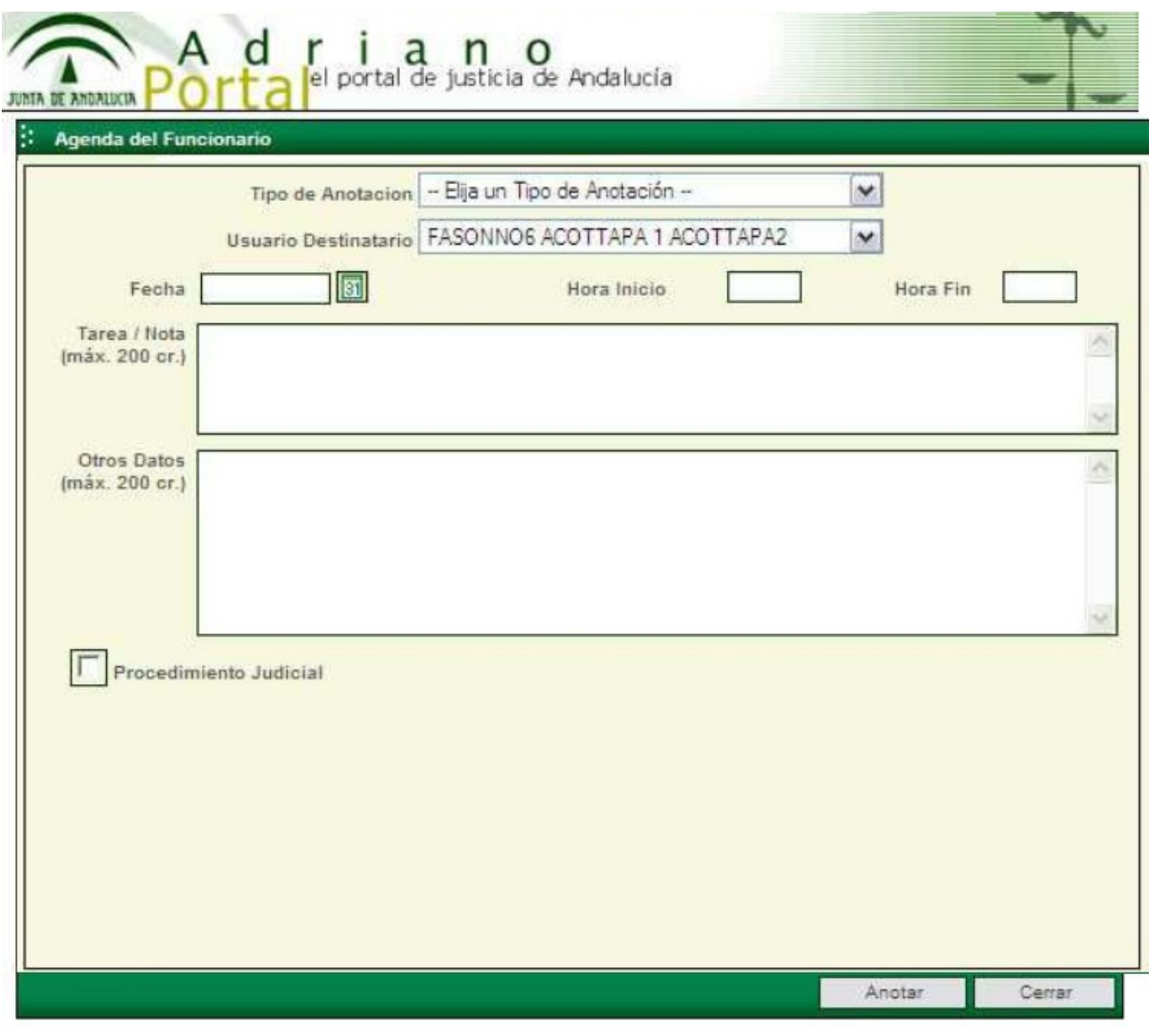

*Figura 7*

En esta pantalla, se cargan los siguientes datos:

- Tipo de Anotación: Existen 2 opciones
	- Nota Personal. La anotación no ocupa tiempo en la agenda para el usuario destinatario.

Página 16 de 55

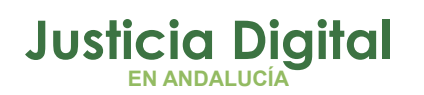

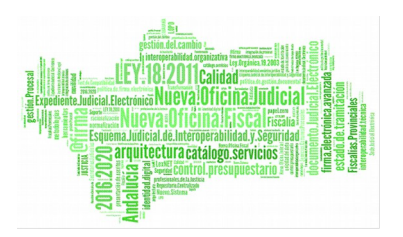

- **Tarea.** La anotación ocupa tiempo en la agenda para el usuario destinatario.
- Usuario Destinatario: En función del perfil del usuario logado en la aplicación se podrá:
- Seleccionar solo el usuario logado.
- Seleccionar cualquier usuario del organismo del usuario logado.
- Seleccionar cualquier usuario cuyo tipo de organismo y provincia sea el mismo que el del usuario logado.
- Fecha: Fecha de la anotación.
- Hora Inicio: Hora de inicio de la anotación.
- ◆ Hora Fin: Hora de fin de la anotación.
- Tarea/Nota: Texto de la tarea/nota que se va a crear.
- Otros Datos: Otros datos que se quieran asociar a la anotación.
- Pulsando sobre el cuadro de Procedimiento Judicial, se modificará la pantalla de la siguiente manera:

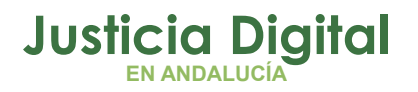

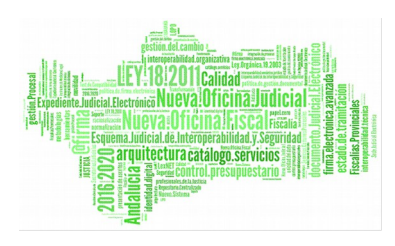

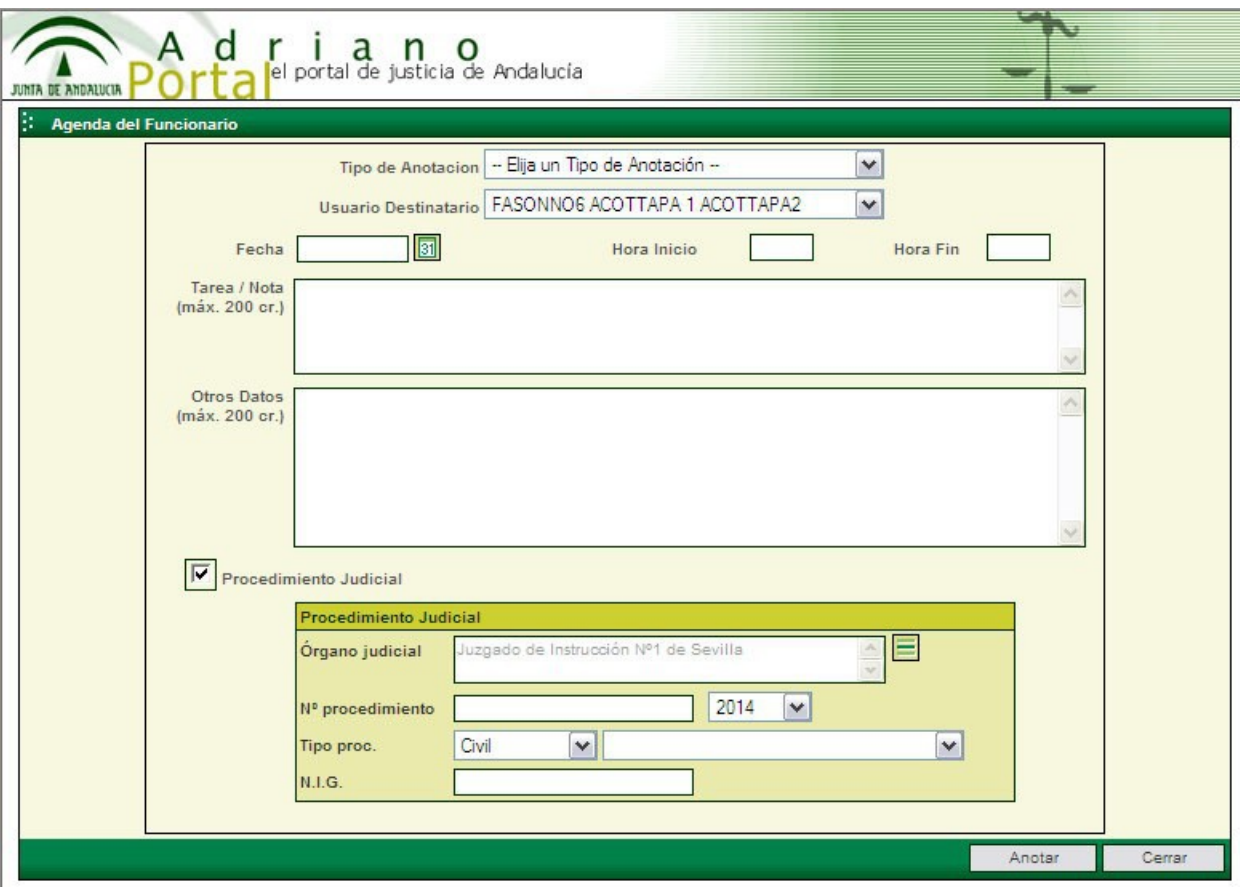

*Figura 8*

Los nuevos campos que aparecerán son:

- Órgano judicial (por defecto, el propio) Jurisdicción
- ◆ Tipo de Procedimiento
- Número de Procedimiento
- N.I.G. (alternativo a los datos anteriores)

Pulsando el botón Anotar se realizará la anotación.

Pulsando el botón Cerrar volveremos a la ventana principal si realizar la anotación.

Página 18 de 55

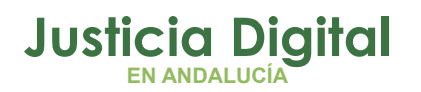

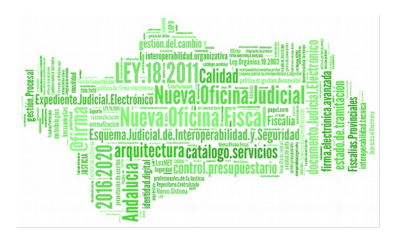

# **2.7.MODIFICACIÓN Y ANULACIÓN DE ANOTACIONES**

La modificación y anulación de Anotaciones serán igual que la modificación y anulación de reservas. Para más detalle, ver el punto "Modificación de reservas "o "Anulación de reservas "del apartado de "Gestión de reservas ".

# **2.8. GESTIÓN DE RESERVAS**

## **2.8.1. CREACIÓN DE RESERVAS (CITACIONES/SEÑALAMIENTOS)**

El proceso de creación de una nueva reserva se inicia pulsando el botón:

OD Seleccionando a continuación en el menú ofertado, el tipo de reserva a realizar (ver **ATA** 

sección anterior). Se presenta entonces la pantalla para la introducción de los datos específicos del tipo de reserva seleccionado. Por ejemplo:

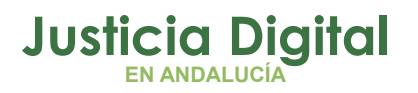

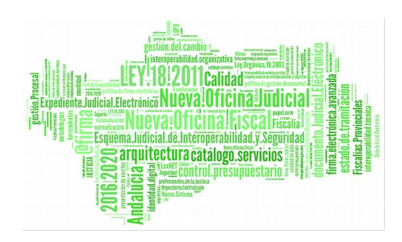

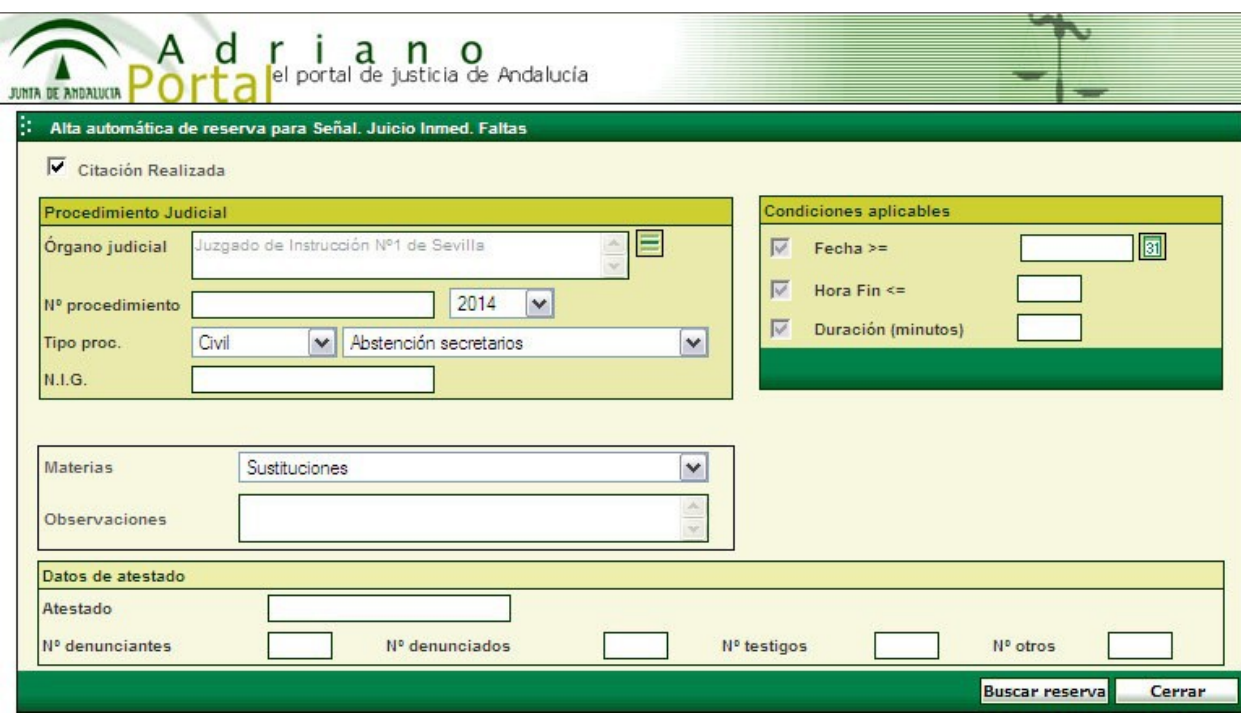

*Figura 9*

En esta pantalla, se cargan los datos que se conozcan:

- Identificación del asunto judicial:
- Órgano judicial (por defecto, el propio) Jurisdicción
- Tipo de Procedimiento
	- Número de Procedimiento
	- N.I.G. (alternativo a los datos anteriores)
	- Hechos
	- Observaciones
- Datos del Atestado:
	- Número de Atestado
	- Número de denunciantes

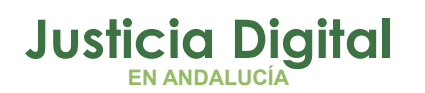

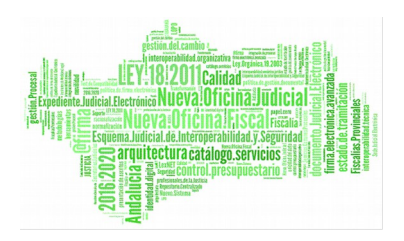

- Número de denunciados
- Número de testigos
- Número (otros)
- Identificador Citación Realizada S/N

Los datos de identificación del Asunto no aparecen cuando el usuario es un actor externo a la organización judicial, por ejemplo, la policía nacional.

Los datos de identificación del Atestado aparecen sólo para citaciones para diligencias urgentes por delito y para señalamientos para Juicios inmediatos de faltas.

En el caso de señalamiento de juicio ordinario, puede 'cualificarse' el tipo de reserva (campo Tipo de Reserva).

En la identificación del asunto se ofrece por defecto el órgano judicial propio. Caso de no ser el adecuado, se dispone de dos botones para su selección:

Selección del órgano judicial – Jurisdicción

Borrado del Órgano judicial seleccionado

Pulsando el botón de Buscar Reserva, la Agenda preparará una relación de posibles reservas, de entre las cuales, el usuario podrá seleccionar la más adecuada. Las reservas ofertadas responden a los siguientes criterios:

- Lo antes posible.
- Compatibles con las reservas ya anotadas en la Agenda, evitando el solapamiento temporal de diferentes citaciones y/o señalamientos. Este criterio tiene una excepción en el caso de Citaciones para diligencias urgentes por delito, en cuyo caso, puede producirse solapamiento al final del período destinado a esta función durante la guardia.
- Compatibles con los calendarios de guardia, horarios, etc. de los diferentes órganos judiciales. Por ejemplo, un señalamiento para juicio rápido por delito, sólo se podrá realizar para juzgados de lo penal en los días y horas en que tengan programada en la Agenda este tipo de función.

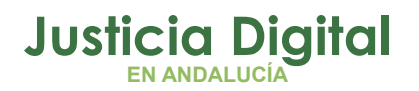

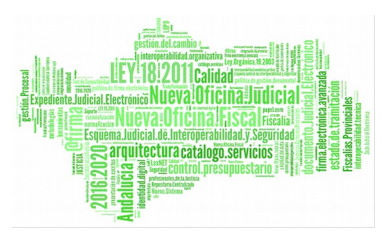

Caso de utilización de salas de vistas, compatibles con la ocupación compartida de dichas salas.

Adicionalmente, el usuario puede añadir una o varias condiciones a los criterios anteriores:

- ◆ Condición de Fecha >= Condiciona que la reserva (citación/señalamiento) se realice no antes de la fecha indicada.
- Condición de Hora Inicio >= Condiciona que la reserva se realice no antes de esta hora. Aplicable cuando se quieran distinguir horarios para policía nacional, guardia civil, etc.
- Condición de Hora Fin <=Condiciona que la reserva finalice no después de esta hora. Aplicable en el mismo caso anterior.
- Condición de Duración mínima: Condiciona una duración mínima para la reserva, diferente de la establecida por defecto por las políticas del partido judicial.

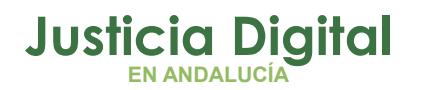

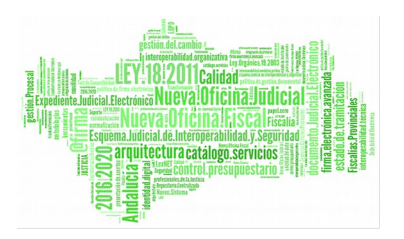

Pulsando Buscar Reserva, el motor de la Agenda busca un conjunto de posibles reservas compatibles con los criterios y condiciones establecidas y lo ofrece para selección:

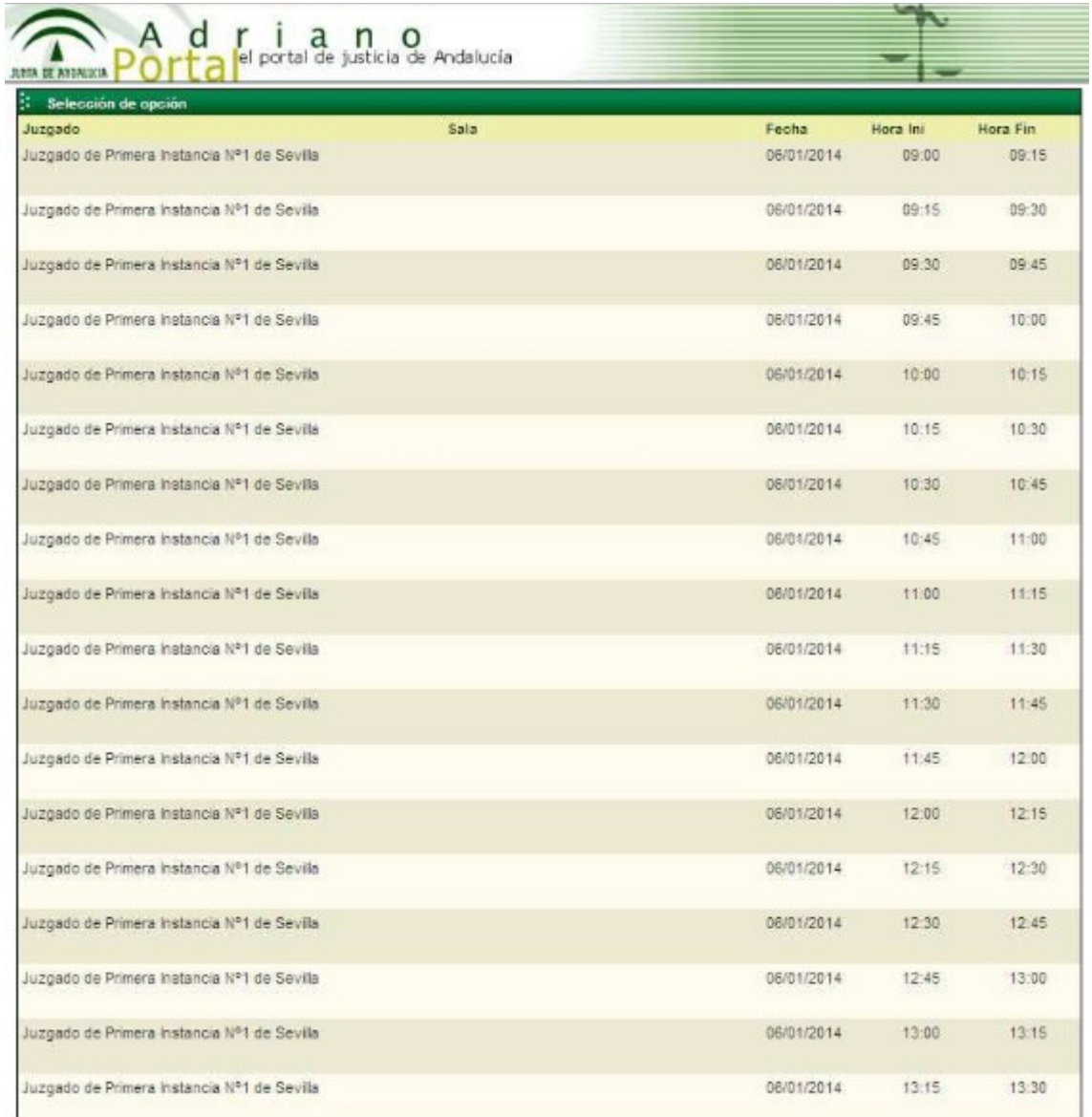

*Figura 10*

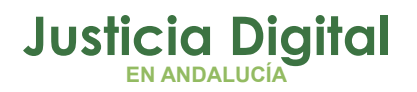

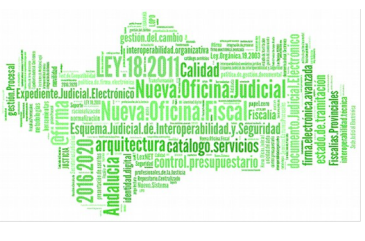

Pulsando Repetir búsqueda, se retorna a la pantalla previa de alta de reserva, por ejemplo, para establecer nuevas condiciones de búsqueda. Pulsando Salir se retorna sin ninguna acción a la página principal de la Agenda.

Pulsando con el ratón sobre la reserva deseada, se presenta una pantalla de confirmación:

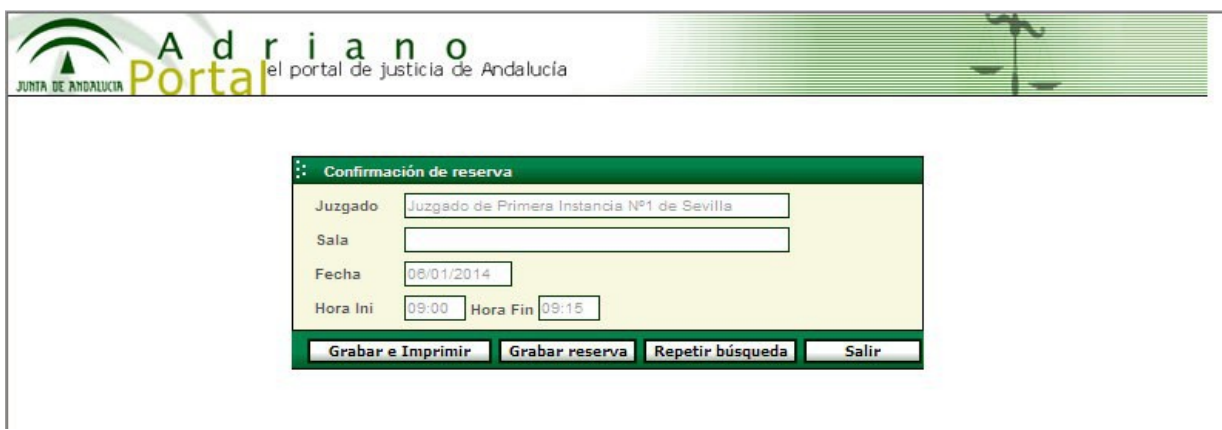

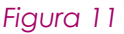

#### **2.8.2. ESTADO DE RESERVA**

Una reserva (citación y/o señalamiento) puede estar en situación de:

- Pendiente de citaciones. Reservas provisionales. Se pueden modificar/anular sólo por (órgano judicial, policía, ...) autor de las mismas. No admiten toma de razón por el órgano judicial destinatario de dichas reservas.
- Confirmada (Citaciones realizadas). Se pueden modificar/anular sólo por, (órgano judicial, policía, ...) autor de las mismas. Admiten toma de razón por el órgano judicial destinatario de dichas reservas, en el caso de ser un organismo diferente del autor de las mismas.
- Toma de razón realizada. Se pueden modificar/anular sólo por el organismo (policía, órgano judicial ...) destinatario de las mismas.

Al realizar una nueva reserva, el usuario puede desmarcar una casilla de verificación con el significado de 'citaciones realizadas'. De esta forma la reserva quedará en un estado provisional, no pudiendo realizarse su toma de razón por el órgano judicial destinatario de la misma. El usuario puede indicar así que ha retenido la reserva, pero que no es definitiva.

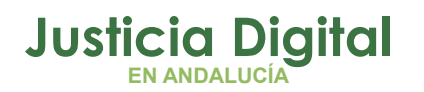

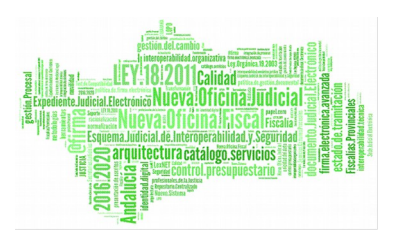

Una vez confirmada una reserva (citaciones realizadas), podrá realizarse la 'Toma de razón (visto)' por parte del órgano judicial destinatario de la misma, con significado sólo en el caso en que dicho órgano sea distinto del actor de dicha reserva.

Para esta toma de razón, se localiza primero la reserva en la Agenda en cualesquiera de las vistas disponibles y con la ayuda de los calendarios. Una vez seleccionada, sus datos aparecerán en el panel de detalle bajo el epígrafe "Detalle de la Reserva ". A continuación, pulsando el botón:

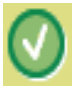

Cambio de estado de reserva

Se presentará la pantalla para esta función:

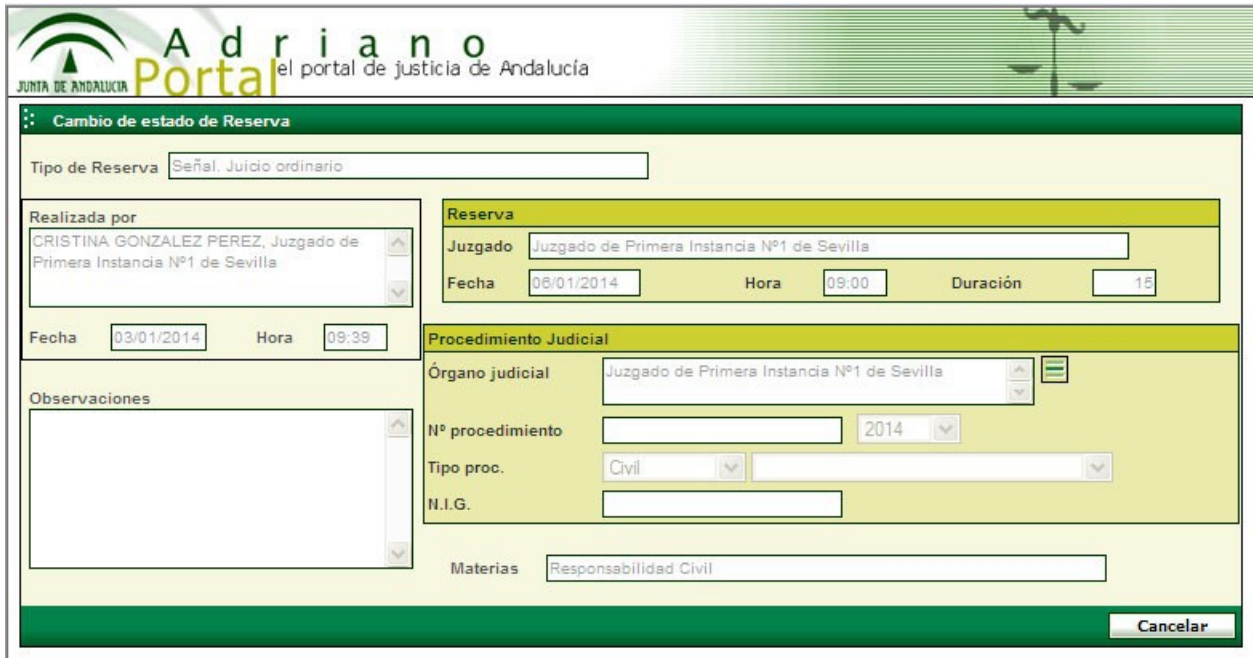

*Figura 12*

En esta pantalla se presentan los datos de la reserva, para comprobar que estamos trabajando sobre la reserva correcta.

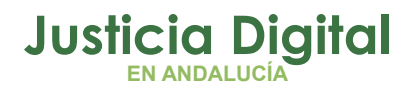

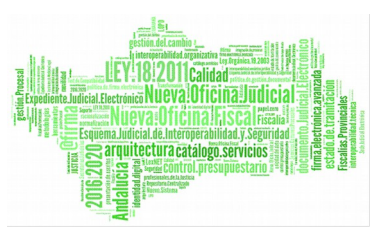

Pulsando el botón Toma de Razón, o bien Anular Toma de Razón, según el estado previo de la reserva, se producirá el cambio de estado deseado.

Se puede realizar/anular la toma de razón:

Sobre reservas confirmadas (citaciones realizadas), por el órgano judicial destinatario de las mismas, siempre que no sea a la vez su autor.

#### **2.8.3. MODIFICACIÓN DE RESERVAS**

Se pueden modificar:

- Las reservas pendientes de toma de razón, por parte del organismo autor de las mismas.
- Las reservas con toma de razón, por parte del órgano judicial destinatario de las mismas.

Para la modificación de los datos de una reserva, hay que localizarla primero en la Agenda en cualesquiera de las vistas disponibles y con la ayuda de los calendarios. Una vez seleccionada, sus datos aparecerán en el panel de detalle bajo el epígrafe "Detalle de la Reserva ". A continuación, pulsando el botón:

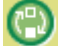

Detalle de reserva

Se presentará la pantalla para esta función:

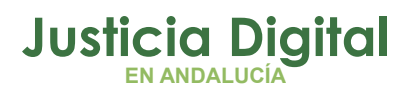

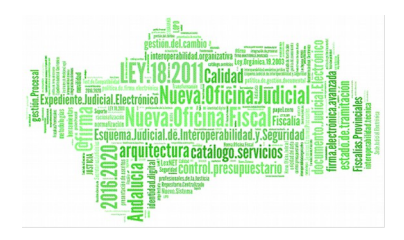

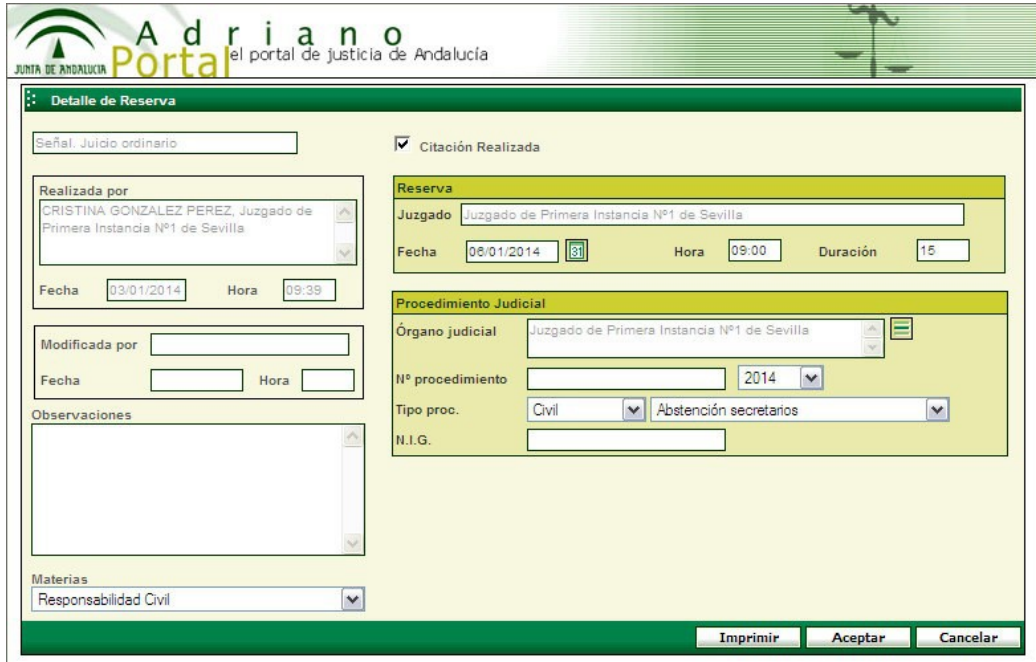

#### *Figura 13*

Los datos de identificación del Asunto no aparecen cuando el usuario es un actor externo a la organización judicial, por ejemplo, la policía nacional.

Los datos de identificación del Atestado aparecen sólo para citaciones para diligencias urgentes por delito y para señalamientos para Juicios inmediatos de faltas.

Una vez modificados los datos requeridos, pulsando Aceptar se guardan los cambios, con retorno a la página principal de la Agenda.

#### **2.8.4. ANULACIÓN DE RESERVAS**

Se pueden anular:

- Las reservas pendientes de toma de razón, por parte del organismo autor de las mismas.
- Las reservas con toma de razón, por parte del órgano judicial destinatario de las mismas.

Para la anulación de una reserva, hay que localizarla primero en la Agenda en cualesquiera de las vistas disponibles y con la ayuda de los calendarios. Una vez

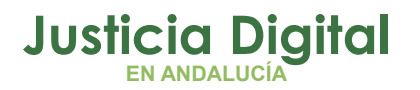

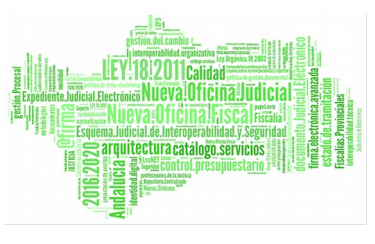

seleccionada, sus datos aparecerán en el panel de detalle bajo el epígrafe "Detalle de la Reserva ". A continuación, pulsando el botón:

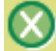

Anular reserva

Se presenta la pantalla para la realización de esta función:

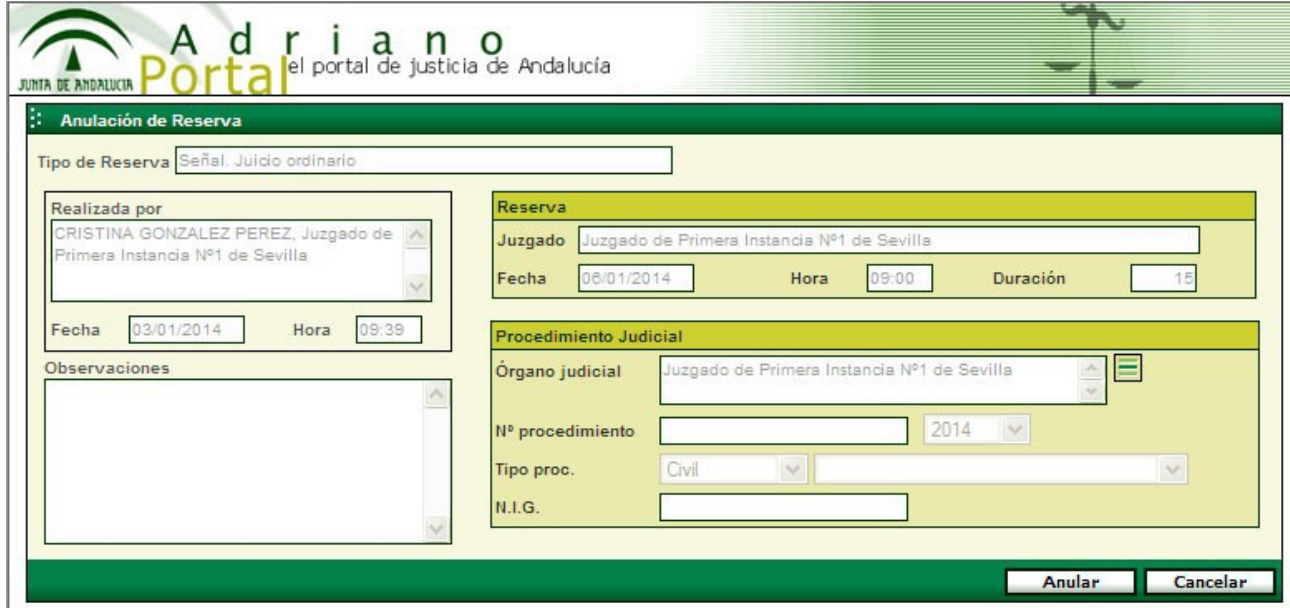

#### *Figura 14*

En esta pantalla se presentan los datos de la reserva, para comprobar que estamos trabajando sobre la reserva correcta.

Pulsando el botón Anular se producirá la anulación de esta reserva.

## **2.9. IMPRESIÓN DE RESERVAS**

Pulsando el botón :

se presenta una pantalla para la selección del margen de fechas a imprimir:

Página 28 de 55

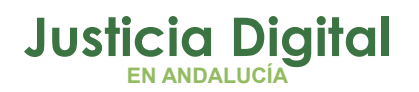

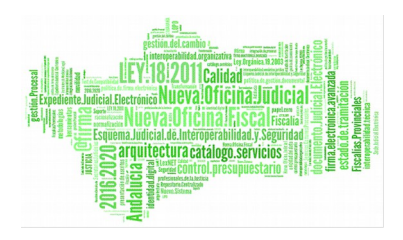

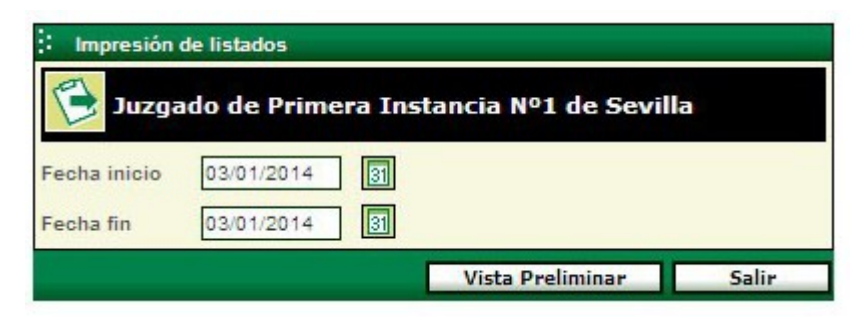

#### *Figura 15*

Los informes realizados serán diferentes de acuerdo al tipo de vista seleccionado, Juzgado, Sala, Tarea Organismo, ...

Por defecto se ofrece el día seleccionado en la Agenda. Pulsando aquí Vista Preliminar, se realiza el informe por pantalla. Por ejemplo:

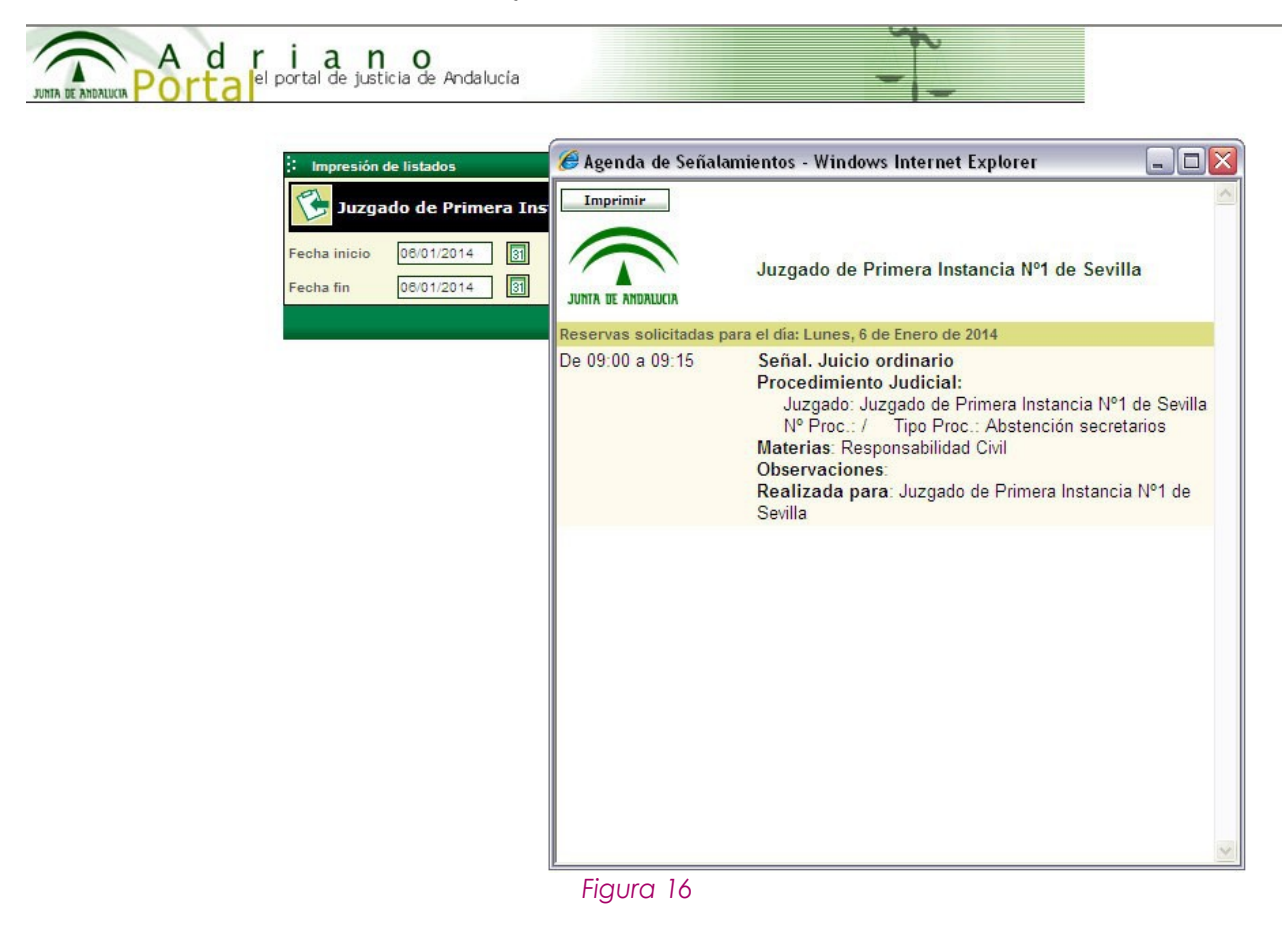

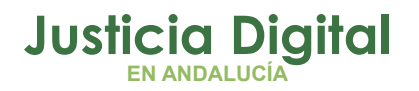

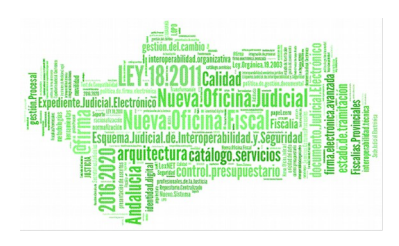

Pulsando aquí Imprimir, se obtendrá este informe por impresora.

## **2.10.POLÍTICA DE RESERVAS**

#### **2.10.1. TIPOS DE ACTIVIDAD**

La Agenda contempla los siguientes tipos de actividad:

#### Programable a nivel de partido judicial/órgano judicial

- Guardia ordinaria incidencia/detenido (excepto Sevilla) Juzgados de Instrucción/Mixtos.
- Guardia ordinaria incidencia (sólo Sevilla) Juzgados de Instrucción.
- Guardia ordinaria detenido (sólo Sevilla) Juzgados de Instrucción.
- Juicios inmediatos de faltas. Juzgados de Instrucción/Mixtos.
- Juicio rápido por delito. Juzgados de Penal

Esta actividad se controla normalmente a nivel de partido judicial (Decanato).

#### Programable sólo a nivel de órgano judicial

- Juicio ordinario con fiscal. Disponible para juzgados de Primera Instancia. Incluye programación de salas de vistas.
- Juicio ordinario con fiscal. Disponible para juzgados de Primera Instancia. Incluye programación de salas de vistas.
- Juicio urgente Disponible para juzgados de Primera Instancia. Incluye programación de salas de vistas.

Se han separado estos tres tipos de juicio, a fin de facilitar la programación de las salas de vistas.

No programable

 Actividad General. Disponible para todos los órganos judiciales para la gestión de su propia actividad.

Página 30 de 55

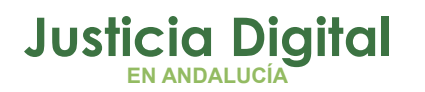

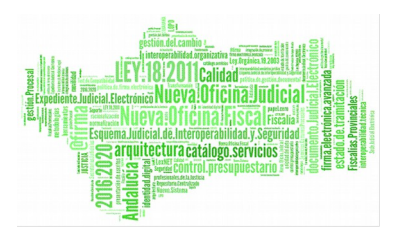

La agenda está preparada para incorporar fácilmente nuevos tipos de reserva y/o actividad, con la vocación de dar servicio a la mayor parte de la actividad de las distintas jurisdicciones.

El siguiente cuadro recoge la correspondencia entre tipos de reserva y actividades:

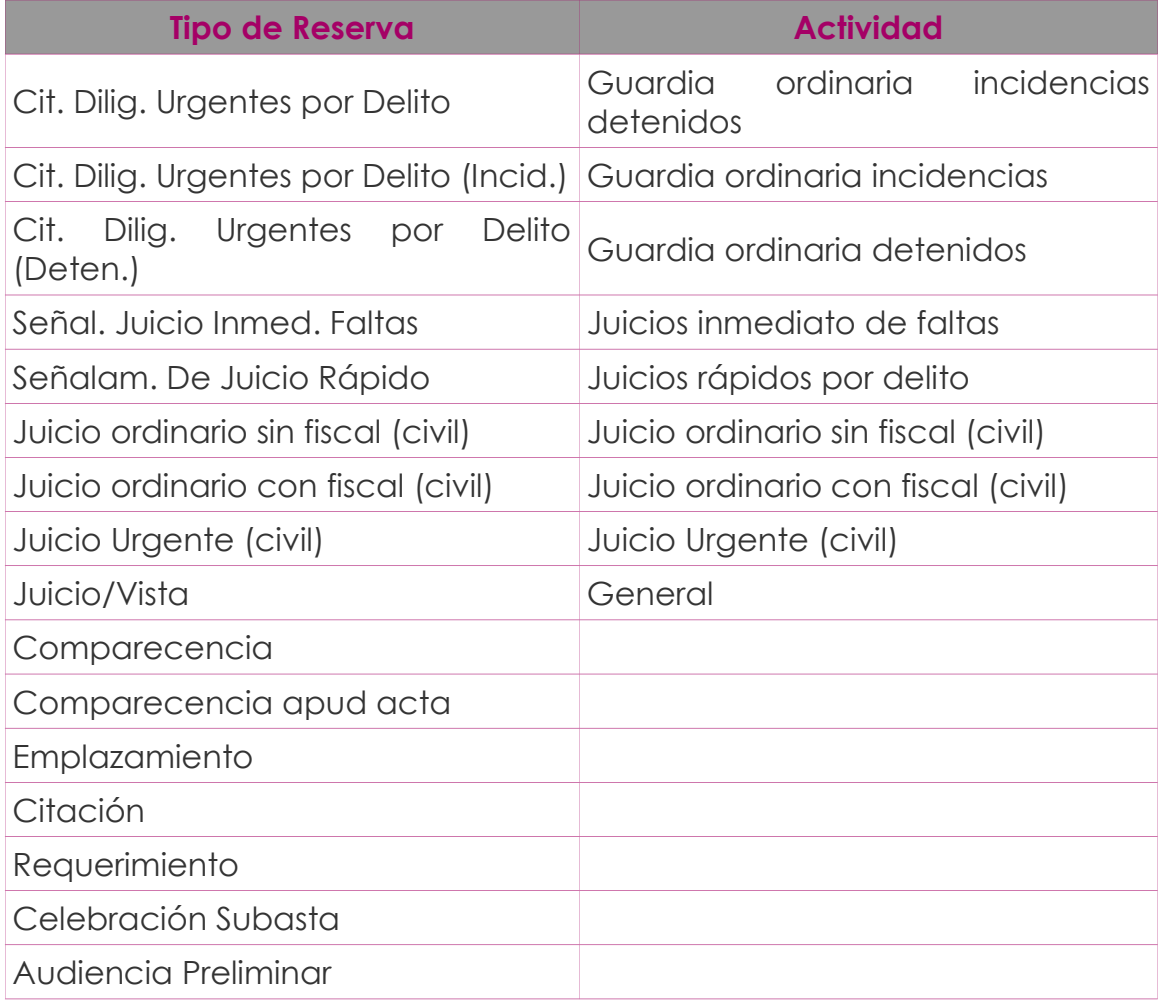

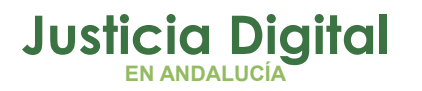

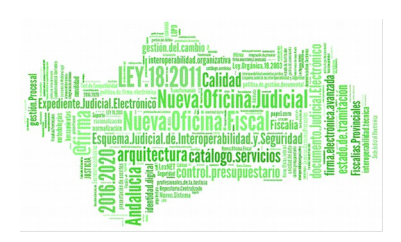

## **2.10.2. TIPOS DE RESERVA**

Cit.Dilig. Urgentes por Delito

Cit.Dilig. Urgentes por Delito (Incid.)

Cit.Dilig. Urgentes por Delito(Deten.)

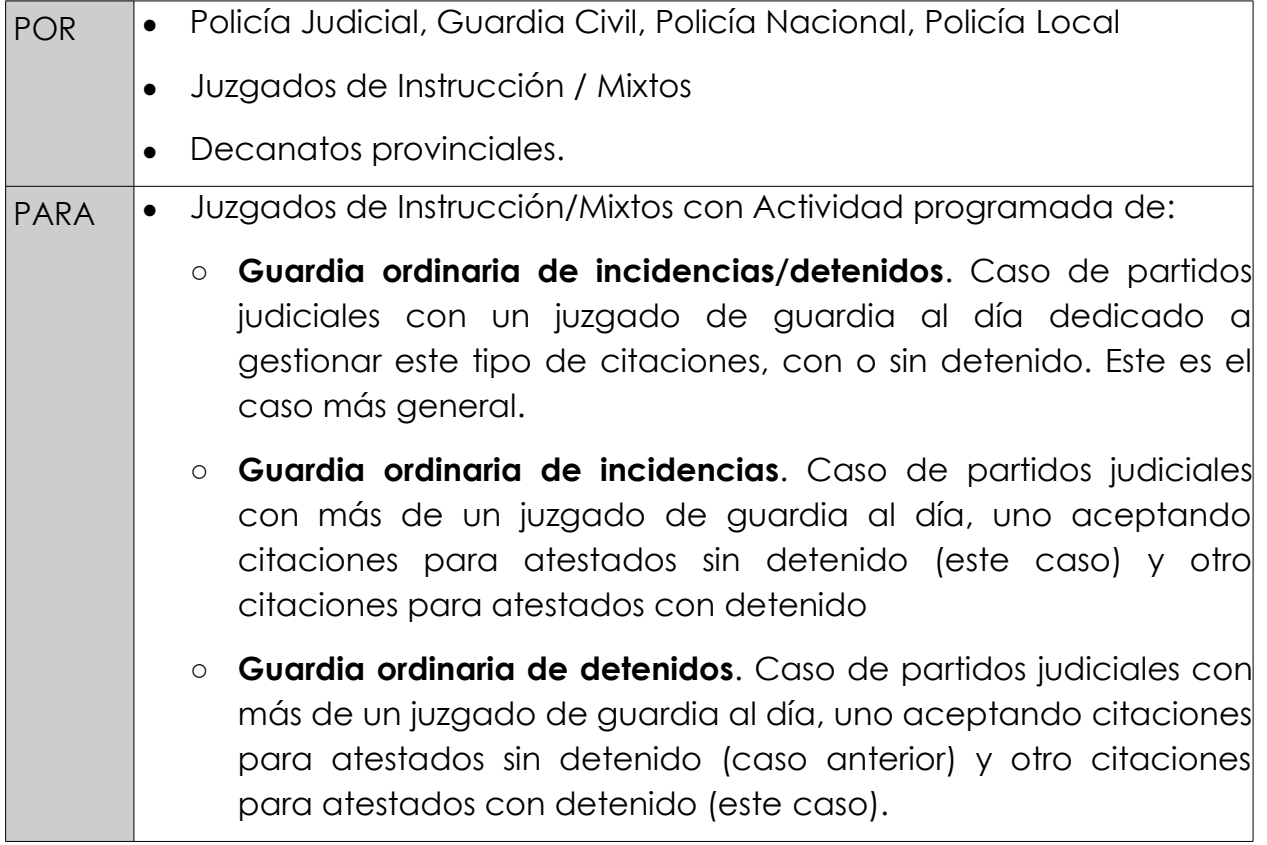

Los horarios dedicados a la actividad son aquellos en los que pueden aceptarse reservas, no necesariamente el período completo de la guardia.

Para este tipo de citaciones, dado que la política establecida es que sean para el día en que se soliciten (o bien, para el establecido mediante "condiciones "), caso de no haber ningún espacio libre en la Agenda, se producirá una citación en el último período disponible de dicho día (Solapamiento). Este hecho se indica como un dato de la reserva.

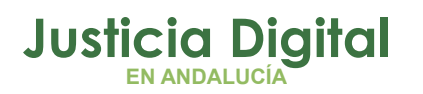

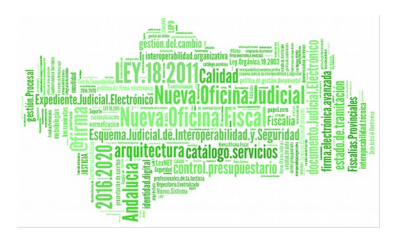

## **Señalamiento de Juicios inmediatos de faltas.**

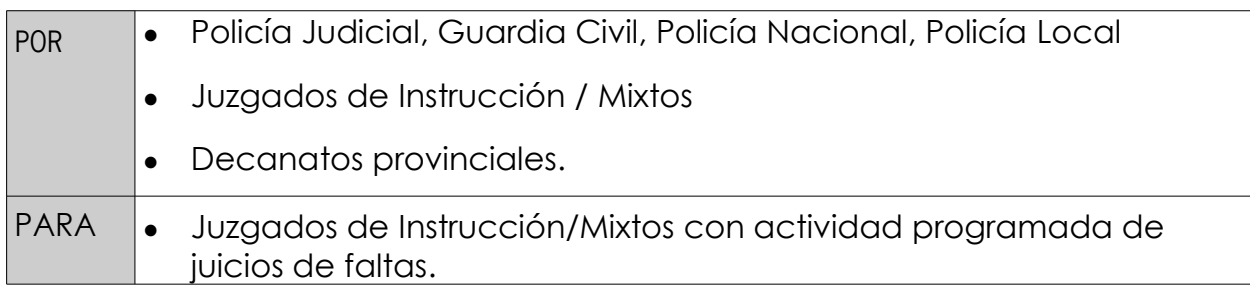

Los horarios dedicados a la actividad son aquellos en los que pueden aceptarse reservas, no necesariamente el período completo de la guardia.

Los señalamientos se ofertan para el día más próximo posible, a partir del actual o bien del indicado mediante "condiciones ". No necesariamente para el propio Juzgado.

## **Señalamiento de Juicios Rápidos por Delito**

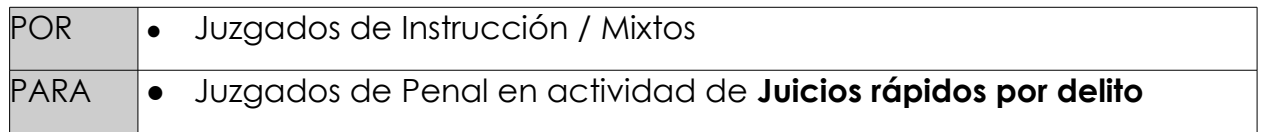

El señalamiento de este tipo de juicios lo realizarán los juzgados de guardia para los juzgados de penal, de acuerdo a los calendarios establecidos y a la adscripción de partidos judiciales sin juzgados de penal a partidos judiciales con juzgados de penal. Esta última asignación debe estar así mismo correctamente recogida en la Agenda. De estos calendarios depende por lo tanto directamente la correcta actividad de un gran número de partidos judiciales.

#### **Señalamiento de Juicios Civiles (sin fiscal/ con fiscal/ urgentes)**

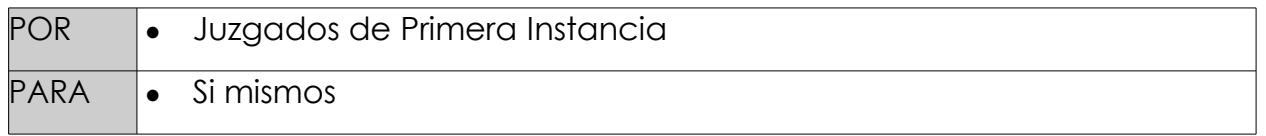

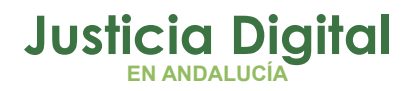

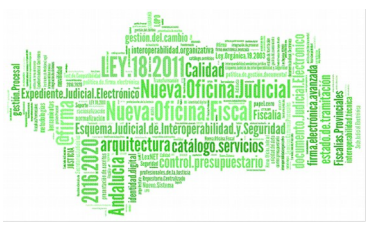

El señalamiento de este tipo de juicios lo realizarán los juzgados de primera instancia para sí mismos, de acuerdo a los calendarios establecidos. En la programación de esta actividad puede incluirse la especificación de salas de vistas. Por ejemplo, día 8, de 10 a 12, juicios urgentes en Sala 2.

Se permite la programación compartida de las salas de vistas por más de un órgano judicial. La Agenda controlará que no se produzcan solapamientos.

#### **Juicios/Vistas, Comparecencias, etc.**

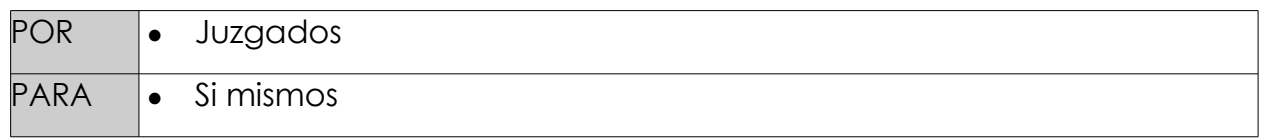

En este caso no es necesario especificar calendarios. La Agenda utiliza en este caso el calendario completo anual, descontando los periodos dedicados a actividades programadas y los festivos. A continuación, prepara un conjunto de posibles reservas, compatibles con los datos anteriores, con las condiciones prefijadas al solicitar la reserva y con las reservas ya anotadas.

Ejemplo:

- Un policía nacional solicita un tipo de reserva para citaciones urgentes por delito. La Agenda dará la reserva el órgano judicial que tenga programada la actividad correspondiente de guardia en el día de la solicitud.
- Un juzgado de instrucción solicita una reserva para Juicio Rápido por Delito. La Agenda dará la reserva en el órgano judicial (Juzgado de Penal), que tenga programada la correspondiente actividad, en un día tal que cumpla:
	- Lo antes posible, respetando las condiciones de intervalo de días/horas parametrizado para el órgano judicial destinatario.
	- No se alcanza el máximo de reservas por día establecidas para el órgano judicial destinatario de la reserva

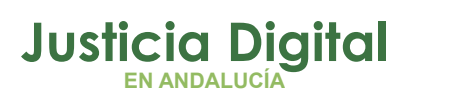

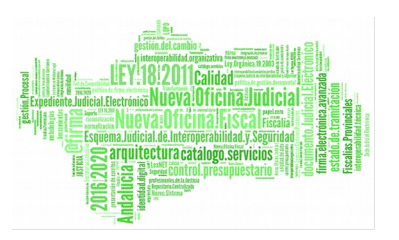

- Caso de más de un órgano judicial realizando la misma actividad en la misma fecha, se asigna la reserva al órgano con menor número de señalamientos.
- Un juzgado de civil solicita una reserva para Juicio Urgente. La Agenda le dará la reserva si tiene programada esta actividad:
	- Lo antes posible, respetando las condiciones de intervalo de días/horas parametrizado para dicho órgano judicial.
	- No se alcanza el máximo de reservas por día establecidas para el órgano judicial.
	- Se comparten adecuadamente las salas de vistas, en los casos en que las salas tengan programada actividad en el mismo período para más de un órgano judicial.

## **2.11. ADMINISTRACIÓN**

Pulsando el botón de Funciones Administrativas en la pantalla principal de la Agenda se accede a un conjunto de opciones de Administración:

A los efectos de Administración de la Agenda se definen diferentes perfiles:

- A1 Administrador Principal (CEIURIS)
- A2 Administrador Provincial (Dptos. de Informática Provincias)
- A3 Administrador de Partido judicial (Decanatos)
- A4 Administrador Órgano judicial (Órganos judiciales)

A continuación, se relacionan las funciones administrativas actualmente disponibles, indicando el perfil administrativo mínimo necesario para su uso:

- Festivos Nacionales y Autonómicos (A1)
- Organismos, Órganos Judiciales (A1)
- Festivos Partido Judicial (A3)
- Asignación de Salas (A3)
- ◆ Actividades de Partido Judicial (A3)

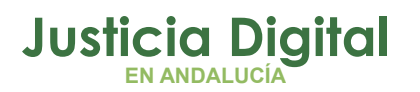

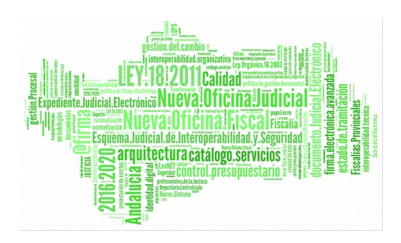

- Actividades de Órgano Judicial (A4)
- Carga manual de reservas en la Agenda (A4)
- Usuarios (A4)
- ◆ Datos usuarios (A4)

### **2.11.1. USUARIOS**

La opción Usuarios, permite consultar los usuarios:

- Del propio órgano judicial (A4)
- ◆ Del propio partido judicial (A3)
- ◆ De la propia provincia (A2)

Permite así mismo realizar las tareas de mantenimiento (alta/baja/modificación) para el nivel de administración A1. Por ejemplo, para el órgano judicial de prueba:

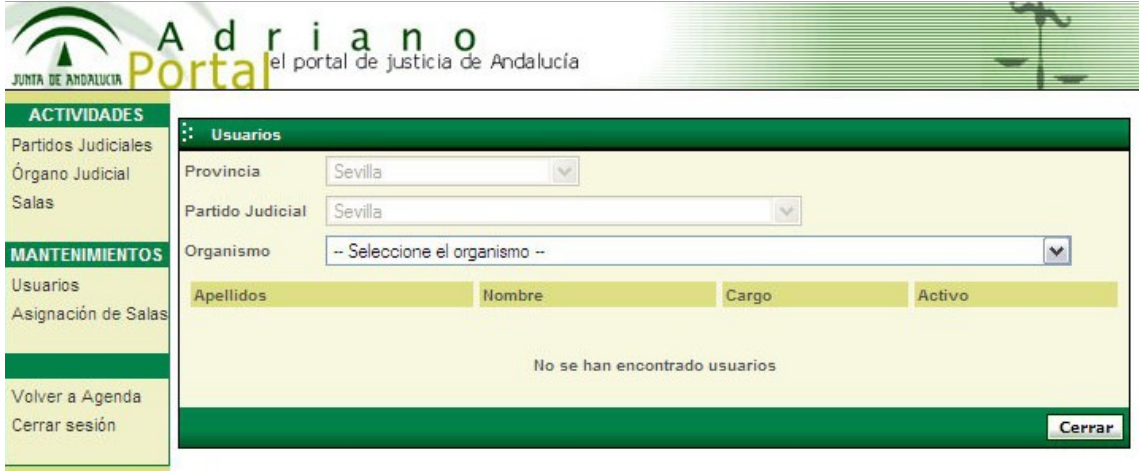

 *Figura 17*

#### **2.11.2. DATOS USUARIO**

La opción Datos Usuario, permite consultar los datos del usuario en la Agenda. Al seleccionar esta opción se presenta la correspondiente pantalla:

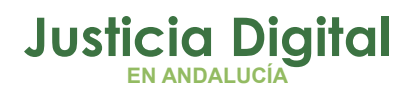

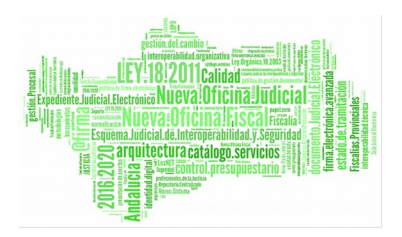

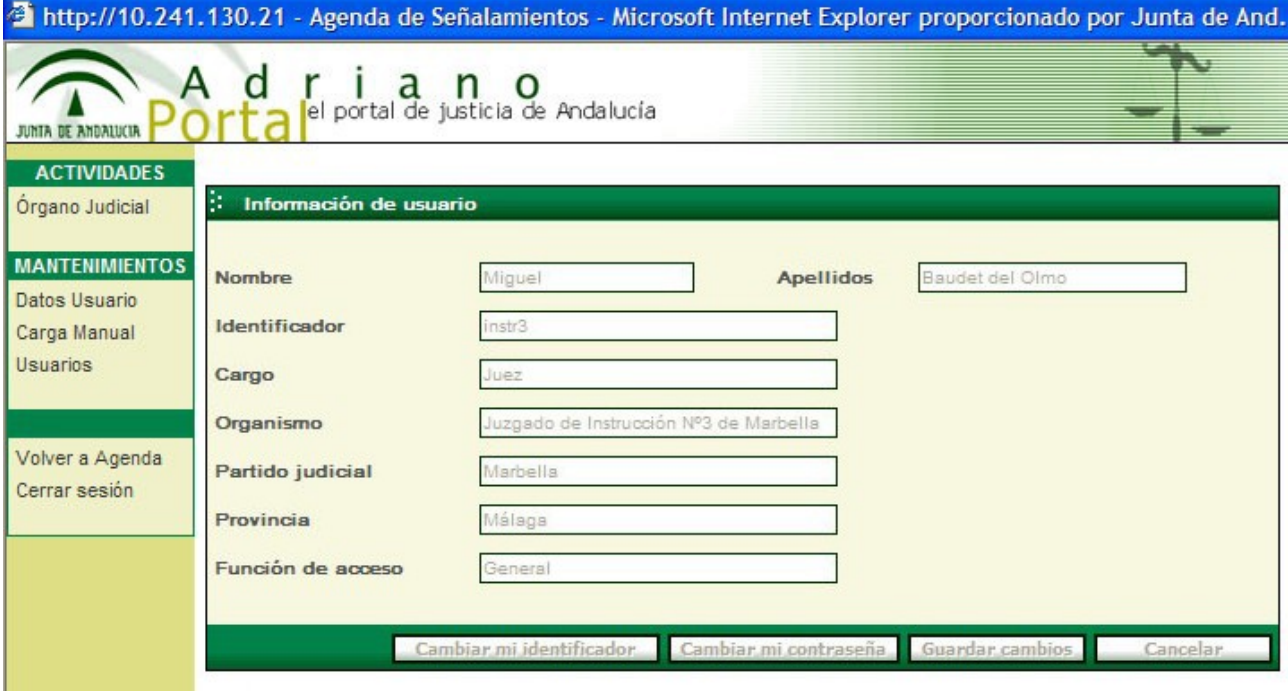

*Figura 18*

Se presenta para el usuario:

- **1.** Nombre
- **2.** Identificador (modificable)
- **3.** Apellidos
- **4.** Cargo
- **5.** Organismo
- **6.** Partido judicial
- **7.** Provincia
- **8.** Función de acceso

Página 37 de 55

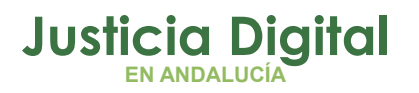

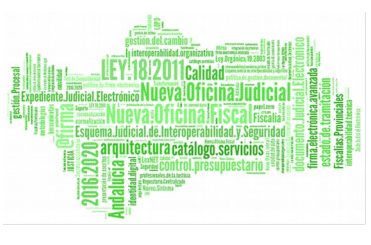

## **2.11.3. ACTIVIDADES DE ÓRGANO JUDICIAL**

La opción Órgano Judicial, permite componer el calendario particular de actividades de cada órgano judicial. Pulsando esta opción, se accede a la correspondiente pantalla de mantenimiento:

Seleccionando una fecha en el calendario, se presenta en la zona inferior de la pantalla el mapa de actividad para dicha fecha. Se permite aquí:

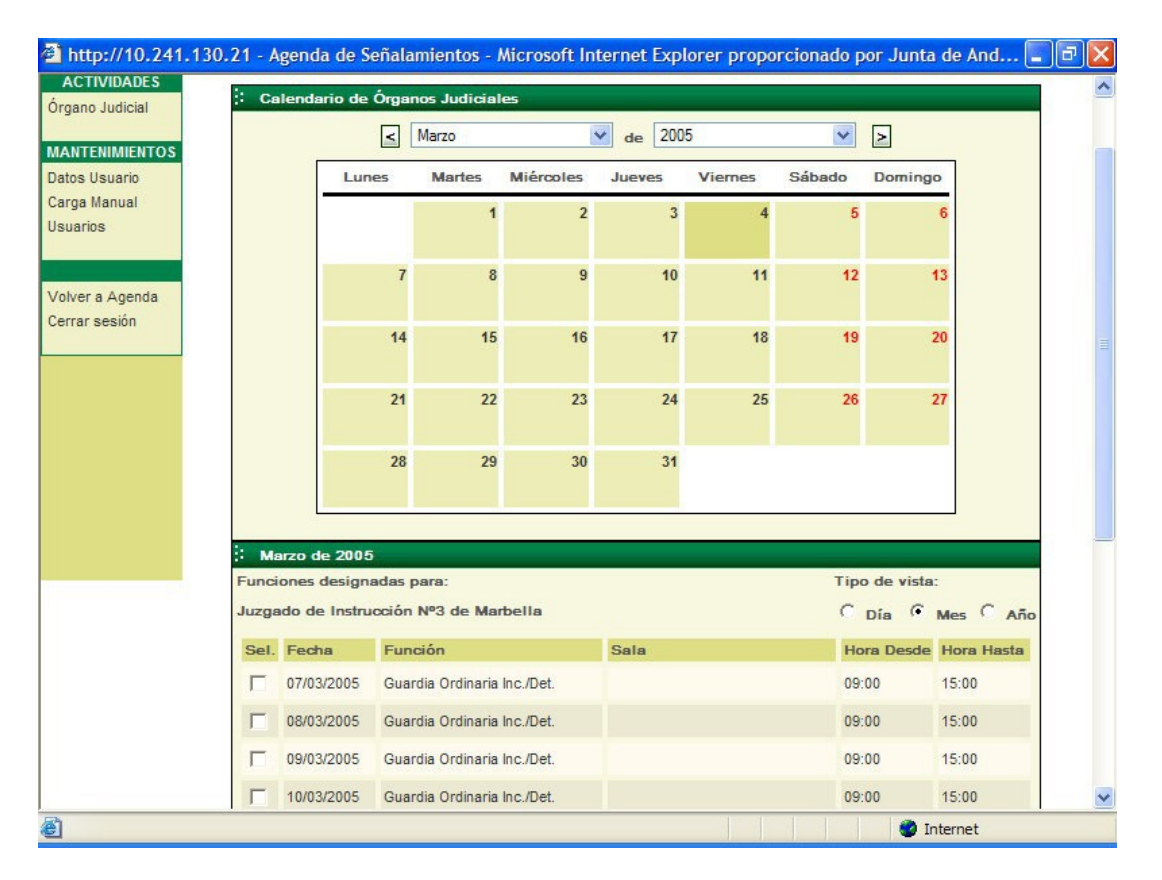

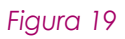

1. Crear nuevas líneas de actividad. Pulsando el botón Nuevo, se presenta una pantalla para la entrada de una nueva línea de actividad:

Se introduce aquí:

 $\leftarrow$  Fecha

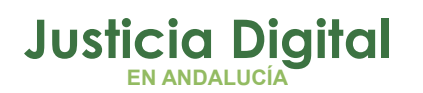

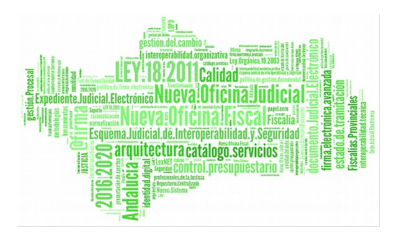

- ◆ Función (Actividad)
- Sala (Sólo en los casos en que la actividad admita uso programado de sala de vistas)
- Desde hora
- Hasta hora
- **Observaciones**

Pulsando Aceptar, la línea queda creada.

Puede continuarse aquí la creación de nuevas líneas de actividad sin abandonar esta ventana. Dos botones, día anterior/día siguiente, facilitan la confección del calendario de actividad, sin tener que repetir para cada línea sus datos de hora inicial, final, etc.

Modificar una línea de actividad. En general, para variar el intervalo horario. Para ello basta pulsar sobre la línea a modificar. Se presentaría entonces una pantalla similar a la anterior para la modificación de dicha línea.

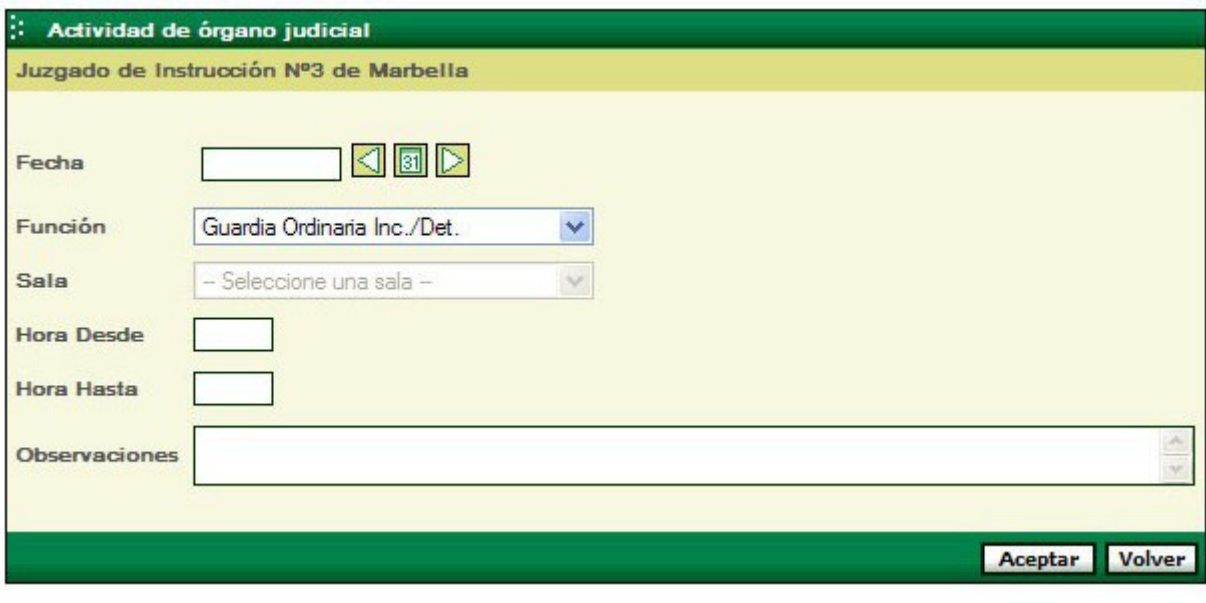

*Figura 20*

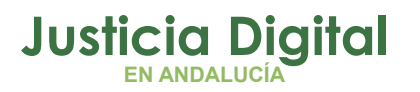

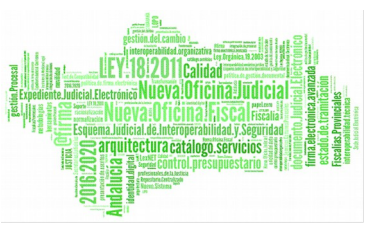

- **1.** Eliminar líneas de actividad. Para ello, se selecciona(n) primero la(s) línea(s) a anular, marcando el cuadro de control a su izquierda. A continuación, pulsando el botón Eliminar y después de responder afirmativamente a una pregunta de confirmación, se anularán las líneas seleccionadas.
- **2.** Extender. Mediante esta opción, se puede replicar automáticamente la configuración establecida para una determinada fecha. Esta opción debe utilizarse con precaución, al permitir crear información masiva en la base de datos de la Agenda. La utilización de esta función se amplía al final de este apartado.

El calendario de actividad dispone de tres tipos de vista:

- Día: Presenta el calendario de actividad del día seleccionado.
- Mes: Presenta el calendario de actividad del mes seleccionado.
- Año: Presenta el calendario de actividad del año seleccionado.

#### **Parámetros**

Cada órgano judicial puede determinar, en relación con cada función, los siguientes parámetros:

- Duración mínima de las reservas (en minutos)
- Número máximo de reservas por día
- Margen de días: Para permitir reservas sólo a partir de un margen de días desde el día de la reserva. Por ejemplo, si un juzgado de lo penal establece un margen de 10 días, un juzgado de instrucción que acceda a la agenda el día d, sólo podrá señalar a partir del día d+10.
- Margen de hora: Este parámetro es similar al anterior. Su utilidad es para el caso de citaciones para diligencias previas, a fin de garantizar un tiempo mínimo entre la realización y la obtención de la reserva.

Las parámetros de máximo de reservas por día y margen de días no son aplicables a las funciones de guardia de incidencias/detenidos (citación para diligencias urgentes).

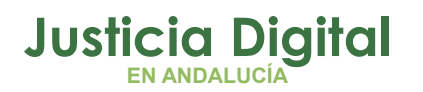

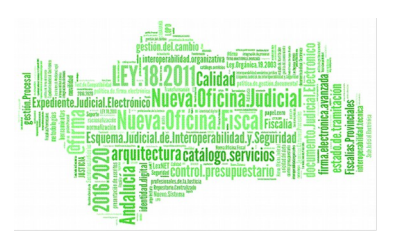

Pulsando el botón Parámetros, se presenta la siguiente pantalla para su posible modificación:

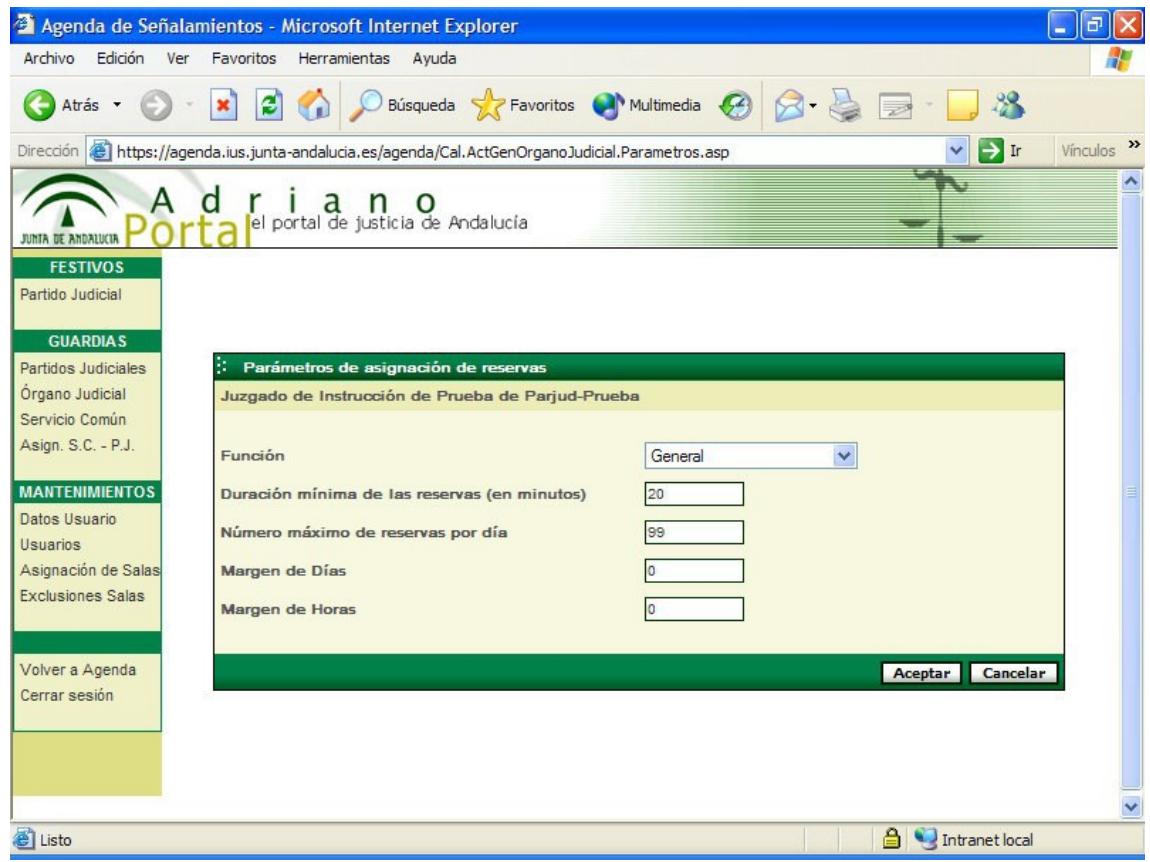

#### *Figura 21*

Las funciones de guardia ordinaria no admiten los parámetros de máximo de reservas por día, ni margen de días, al corresponder a actividades a realizar en el mismo día.

#### **Extender**

Esta función sólo debe utilizarse por personas expertas en el manejo de la Agenda

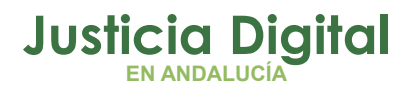

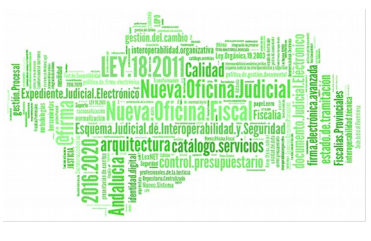

Mediante esta opción, se puede replicar automáticamente la configuración establecida para una determinada fecha. Al seleccionar la opción, se presenta la siguiente pantalla:

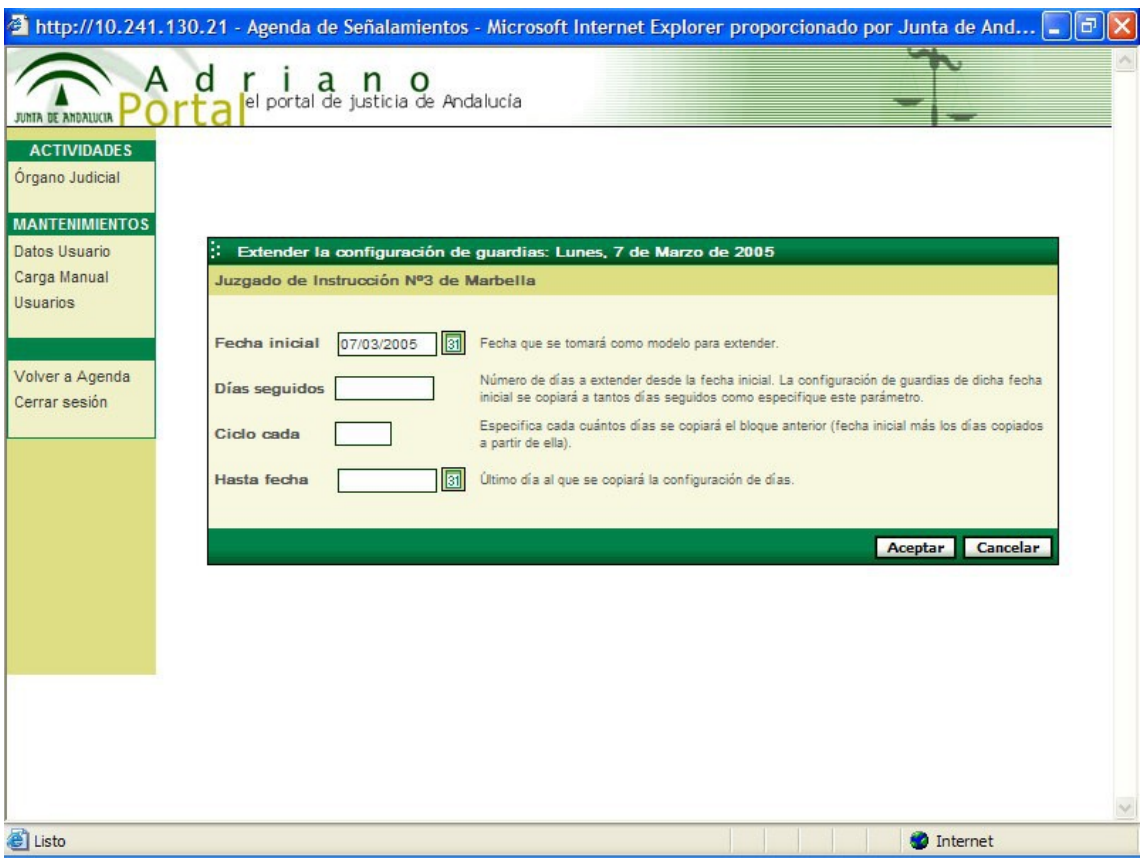

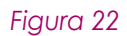

Se solicita:

- **Fecha inicial:** Fecha cuya configuración de actividad se va a replicar.
- **Días seguidos:** Número de días consecutivos en los que replicará la configuración seleccionada. Por ejemplo, si se especifica 7 días (guardia usual de incidencias/detenidos), la replicación se realizará en los siguientes 6 días, de forma que queden 7 seguidos con la misma configuración.

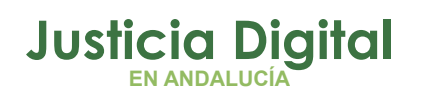

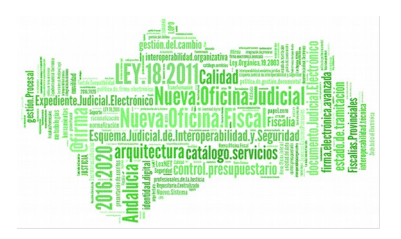

- **Ciclo cada:** Número de días entre cada repetición cíclica. En el ejemplo anterior, caso de un Partido judicial con 4 juzgados, el ciclo se producirá cada 28 días. La función de extender creará en este caso grupos de 7 días cada 28 días.
- **Hasta fecha:** Fecha límite para la extensión automática.

#### **Ejemplo1:**

Partidos judiciales con un juzgado: Fecha inicial: 01/01/2003 (\*) Días seguidos: 365 Ciclo cada: 0 Hasta fecha: 31/12/2003

### **Ejemplo 2:**

Partidos judiciales con guardias de 7 días (incidencias/detenidos) Fecha inicial: 13/05/2003 (\*)

Días seguidos: 7

Ciclo cada: 28

Hasta fecha: 31/12/2003

## **Ejemplo3:**

Partidos judiciales con guardias de 1 día cada semana:

(juicios específicos de faltas).

Fecha inicial: 13/05/2003 (\*)

Días seguidos: 1 Ciclo cada:7

Hasta fecha: 31/12/2003

(\*) Fecha cuya configuración se va a replicar

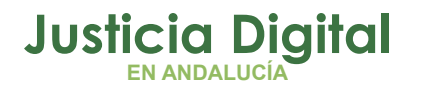

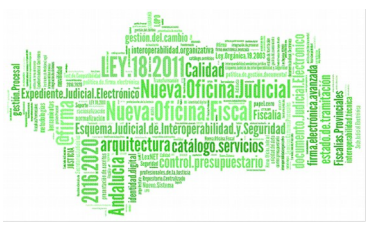

Pulsando Aceptar, se inicia la operación automática configurada. Una vez finalizada, puede comprobarse el resultado mediante las vistas mes y/o año. Se corregirían entonces los casos especiales de festivos, etc.

Se elimina cualquier programación previa en la replicación, para los días afectados. ¡Por ejemplo, si se replica un día sin actividad los 36J días, se borrará todo el mapa de actividad del Órgano judicial!!

#### **2.11.4. ACTIVIDADES DE PARTIDO JUDICIAL**

Esta función sólo está disponible para usuarios con perfil mínimo de Administrador a nivel de Partido Judicial (A3).

La opción Partidos Judiciales, permite componer, por actividad, el calendario de un determinado partido judicial.

Eligiendo esta opción, se accede a la correspondiente pantalla de mantenimiento:

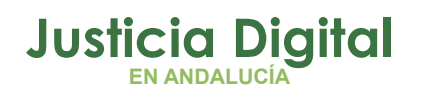

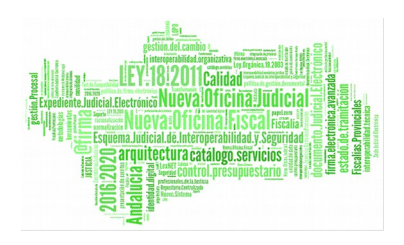

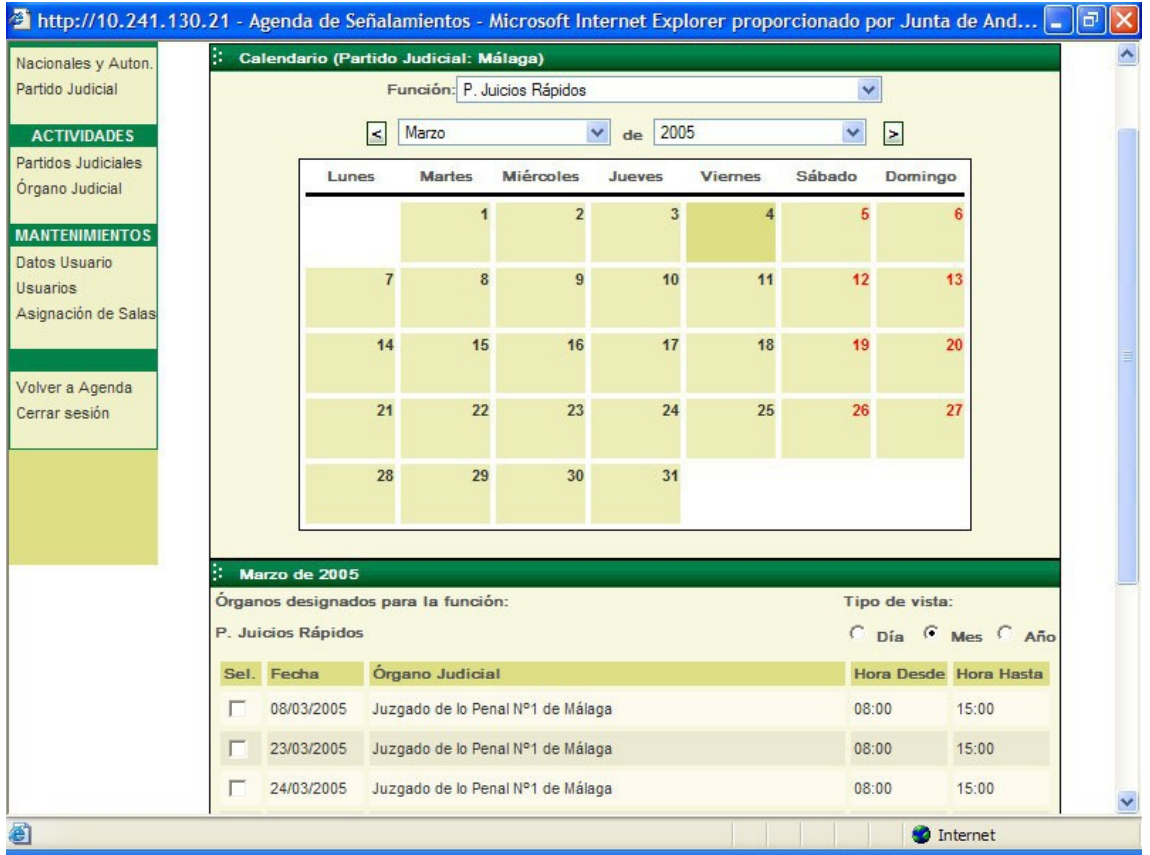

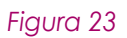

Se selecciona primero una actividad, en el ejemplo, "Guardia Ordinaria Incid/Deten ".

Seleccionando a continuación una fecha en el calendario, se presenta en la zona inferior de la pantalla el mapa actual para dicha fecha. Se permite aquí:

Crear nuevas líneas de actividad. Pulsando el botón Nuevo, se presenta una pantalla para la entrada de una nueva línea de actividad:

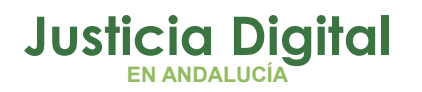

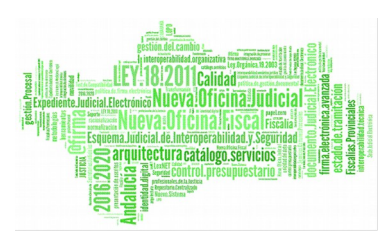

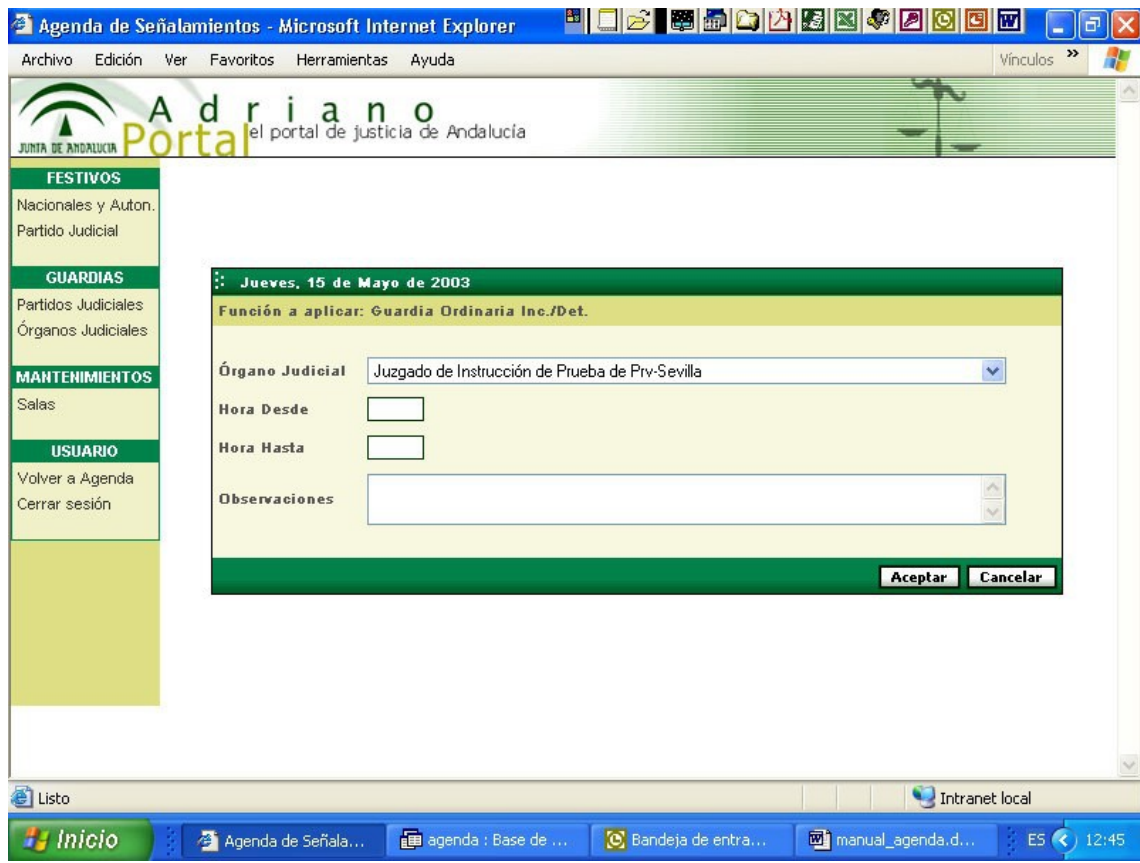

*Figura 24*

Se introduce aquí:

- Órgano Judicial
- Desde hora
- Hasta hora
- Observaciones

Pulsando Aceptar, la línea queda creada.

**1.** Modificar una línea de actividad. En general, para variar el intervalo horario. Para ello basta pulsar sobre la línea a modificar. Se presentaría entonces una pantalla similar a la anterior para la modificación de dicha línea.

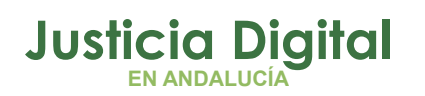

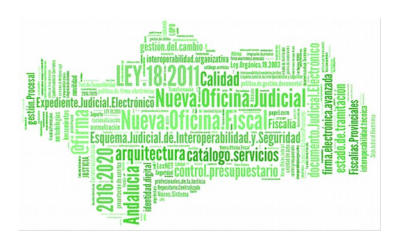

- **2.** Eliminar líneas de actividad. Para ello, se selecciona(n) primero la(s) línea(s) a eliminar, marcando el cuadro de control a su izquierda. A continuación, pulsando el botón Eliminar y después de responder afirmativamente a una pregunta de confirmación, se anularán las líneas seleccionadas.
- **3.** Extender. Mediante esta opción, se puede replicar automáticamente la configuración establecida para una determinada fecha. Esta opción debe utilizarse con precaución, al permitir crear información masiva en la base de datos de la Agenda. La utilización de esta función es similar a la explicada anteriormente para la programación de la actividad de los órganos judiciales.

El calendario de actividad dispone de tres tipos de vista:

- Día: Presenta el calendario de actividad del día seleccionado.
- Mes: Presenta el calendario de actividad del mes seleccionado.
- Año: Presenta el calendario de actividad del año seleccionado.

#### **2.11.5. FESTIVO PARTIDO JUDICIAL**

Esta función sólo está disponible para usuarios con perfil mínimo de Administrador a nivel de Partido Judicial (A3).

Mediante esta opción se especifican los días festivos específicos de cada Partido judicial. Al seleccionar la opción, se presenta la correspondiente pantalla:

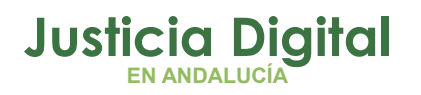

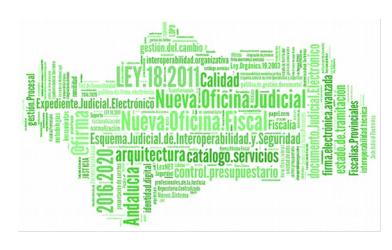

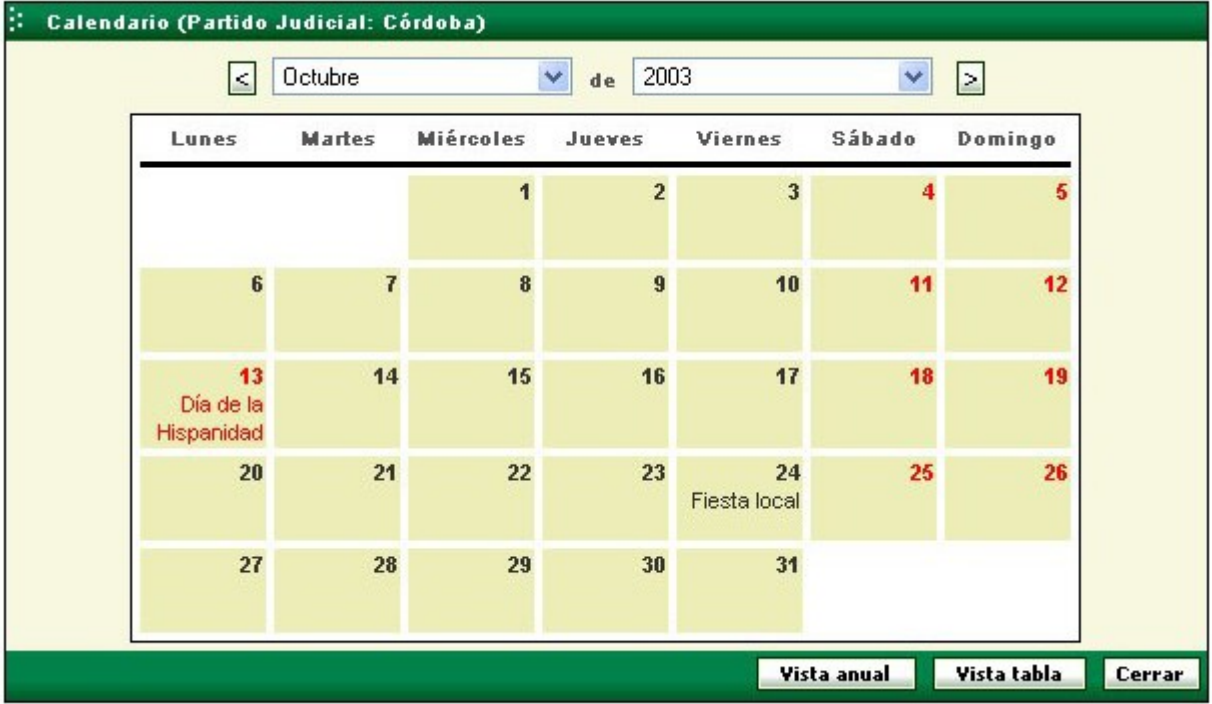

#### *Figura 25*

En el ejemplo, el día 24 de octubre está señalado como fiesta local en Córdoba. Seleccionando un día determinado, puede establecerse/quitarse como festivo:

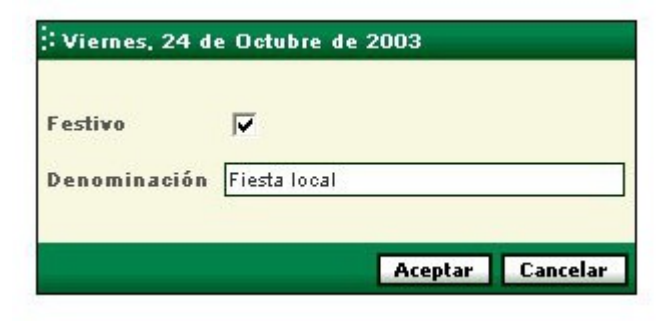

#### *Figura 26*

El botón Vista Tabla, permite ver en una única vista todos los festivos locales establecidos para el año. En el ejemplo:

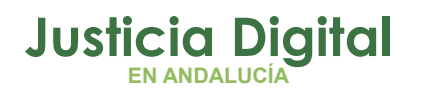

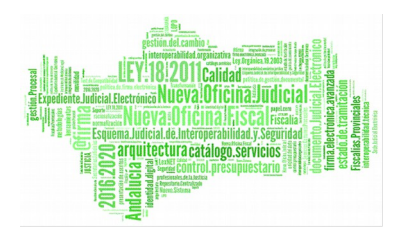

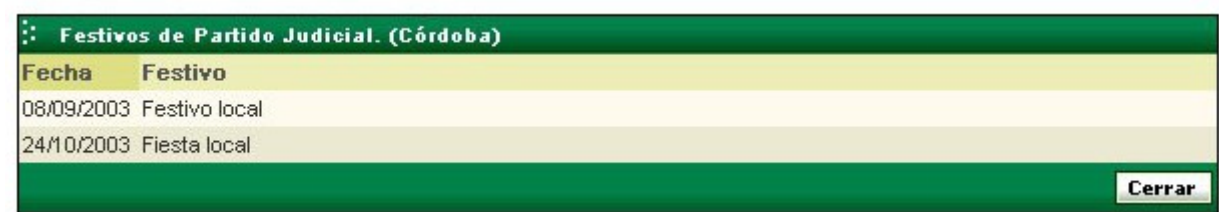

*Figura 27*

### **2.11.6. CARGA MANUAL DE RESERVAS**

La opción Carga Manual permite cargar directamente reservas en la Agenda. Su utilidad es la carga inicial en la Agenda de los señalamientos ya programados con antelación. Pulsando esta opción se presenta la correspondiente pantalla

La opción Carga Manual permite cargar directamente reservas en la Agenda. Su utilidad es la carga inicial en la Agenda de los señalamientos ya programados con antelación. Pulsando esta opción se presenta la correspondiente pantalla:

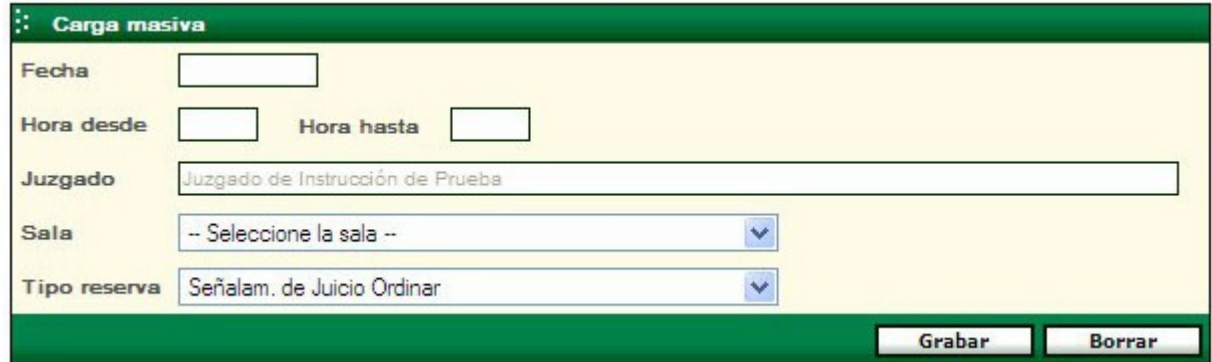

#### *Figura 28*

La operación con esta pantalla es simple; rellenando los datos del señalamiento y pulsando Grabar, quedará cargada esta reserva en la Agenda.

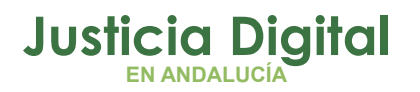

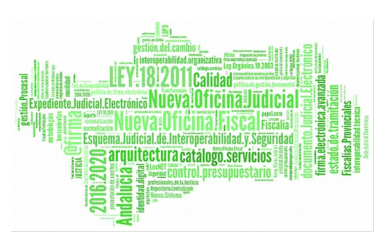

## **2.11.7. ASIGNACIÓN DE SALAS**

Seleccionando esta opción (nivel mínimo administrativo A3), se presenta una pantalla para la asignación de salas por Órgano Judicial.

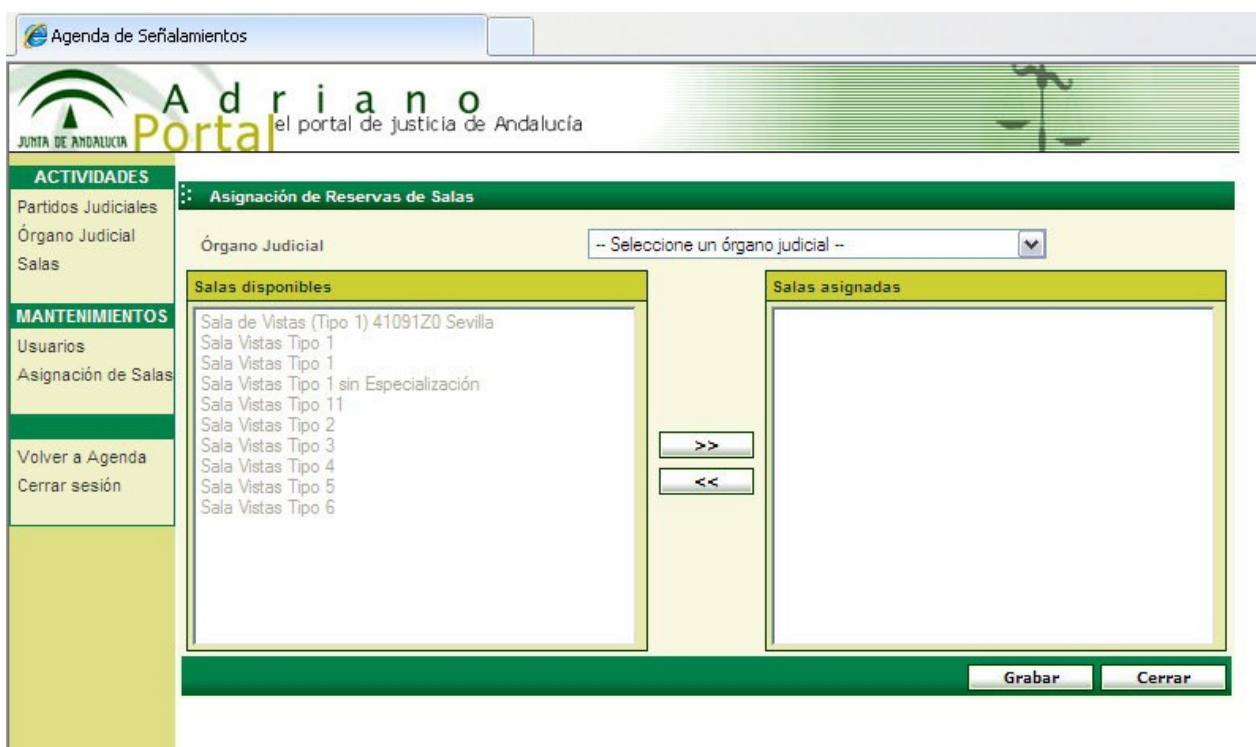

#### *Figura 29*

En un cuadro a la izquierda se presentan las salas disponibles en el edificio del órgano judicial seleccionado. El mantenimiento de salas se realiza de forma centralizada en CEIURIS por el nivel A1 de administración.

Pulsando >>, quedará realizada la asignación. Pulsando <<, se deshacen las asignaciones seleccionadas.

Página 50 de 55

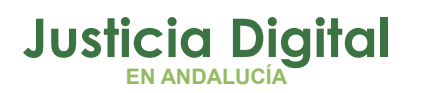

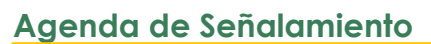

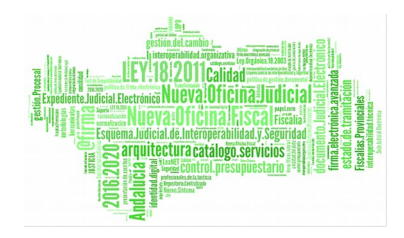

# **3. ANEXO**

## **3.1. LOS DATOS EN LA AGENDA**

En la gestión con la Agenda se solicitan diferentes tipos de datos:

**Textos** 

Fechas

**Horas** 

Etc.

Los Textos se introducen simplemente mediante teclado:

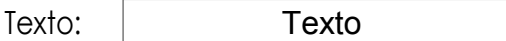

Las Fechas deben introducirse en el formato "dd/mm/aaaa" es decir separando el día, el mes y el año mediante el carácter "/". En la mayoría de los casos se dispone de la ayuda de un botón calendario situado junto al campo de entrada de la fecha:

Fecha

07/01/2014

Pulsando el botón calendario, se abre un calendario para la selección de la fecha

囿

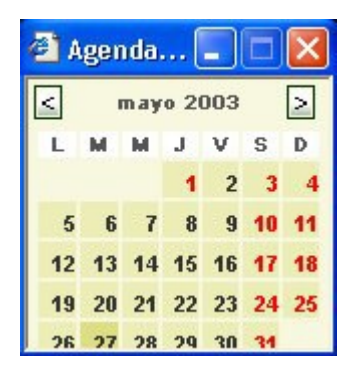

Las Horas deben introducirse en el formato hh:mm, es decir con el carácter ":" separando las horas de los minutos. Por ejemplo:

Página 51 de 55

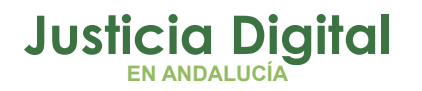

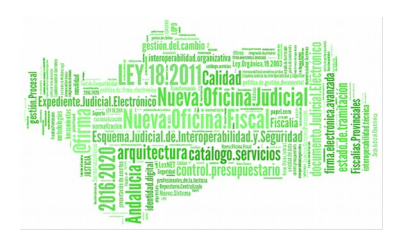

Hora:

10:10

Si no hay minutos, no es necesario especificar ":00".

Determinadas entradas de datos se realizan mediante la selección sobre un grupo de valores ofertados. Por ejemplo:

Si no hay minutos, no es necesario especificar ":00".

Determinadas entradas de datos se realizan mediante la selección sobre un grupo de valores ofertados. Por ejemplo:

Mes:

 $\overline{\mathsf{mayo}}$   $\qquad \qquad$   $\vee$ 

Página 52 de 55

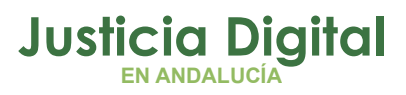

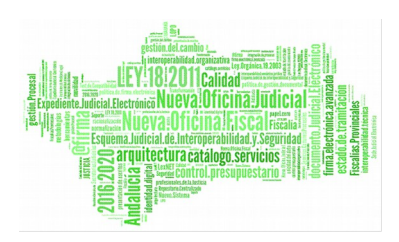

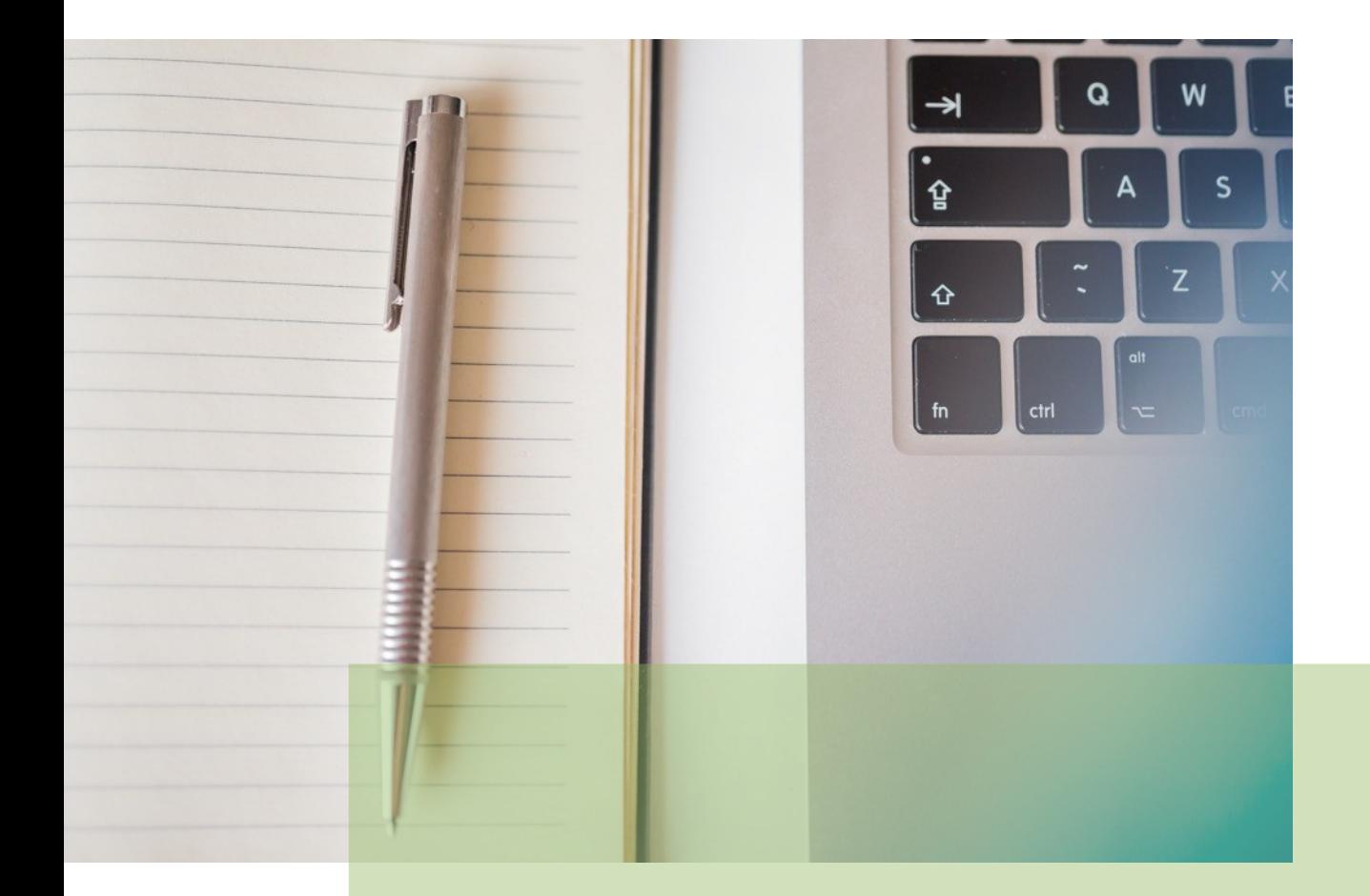

# **Agenda de Señalamiento** Manual Básico de Usuario (v.3.0.0)

10/12/2018/ Sevilla

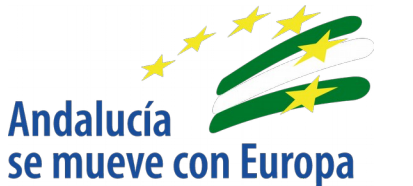

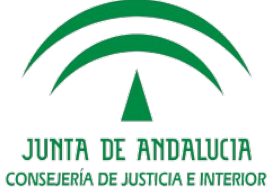

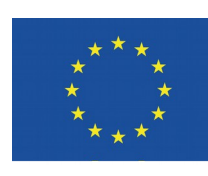

**Unión Europea** 

**Fondo Europeo** de Desarrollo Regional

D.G. DE INFRAESTRUCTURAS Y SISTEMAS Servicio de Informática Judicia**l**